# R&S®SMM-K553 Frontend Control User Manual

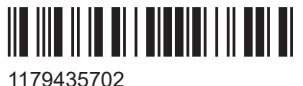

Version 08

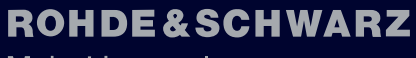

Make ideas real

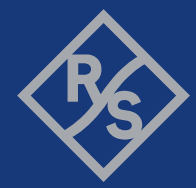

This document describes the following software options:

● R&S®SMM-K553 Frontend Control (1441.1147.xx)

This manual describes firmware version FW 5.30.175.xx and later of the R&S®SMM100A.

© 2024 Rohde & Schwarz Muehldorfstr. 15, 81671 Muenchen, Germany Phone: +49 89 41 29 - 0 Email: [info@rohde-schwarz.com](mailto:info@rohde-schwarz.com) Internet: [www.rohde-schwarz.com](http://www.rohde-schwarz.com) Subject to change – data without tolerance limits is not binding.

R&S® is a registered trademark of Rohde & Schwarz GmbH & Co. KG. All other trademarks are the properties of their respective owners.

1179.4357.02 | Version 08 | R&S®SMM-K553

Throughout this document, R&S® is indicated as R&S.

# **Contents**

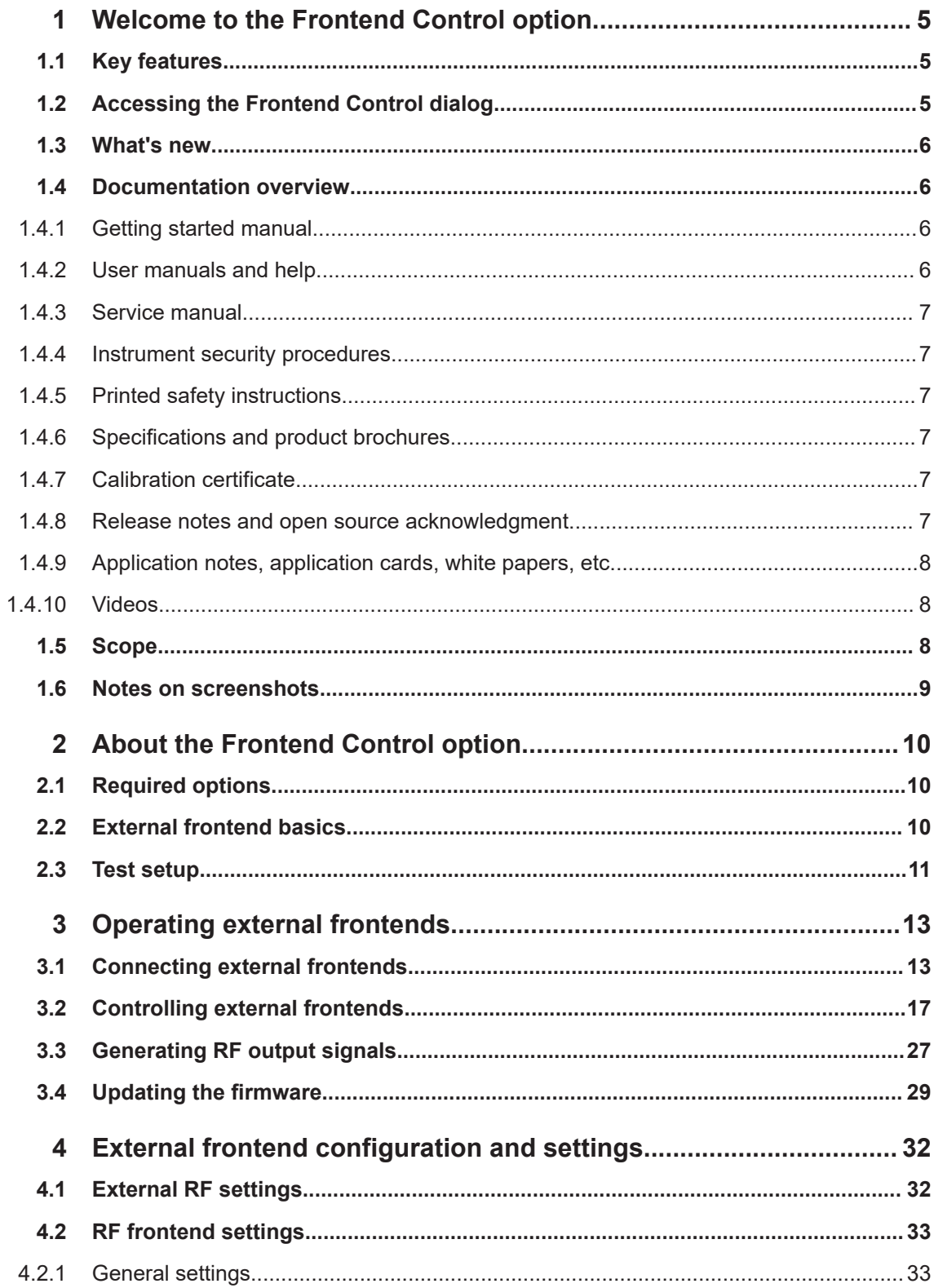

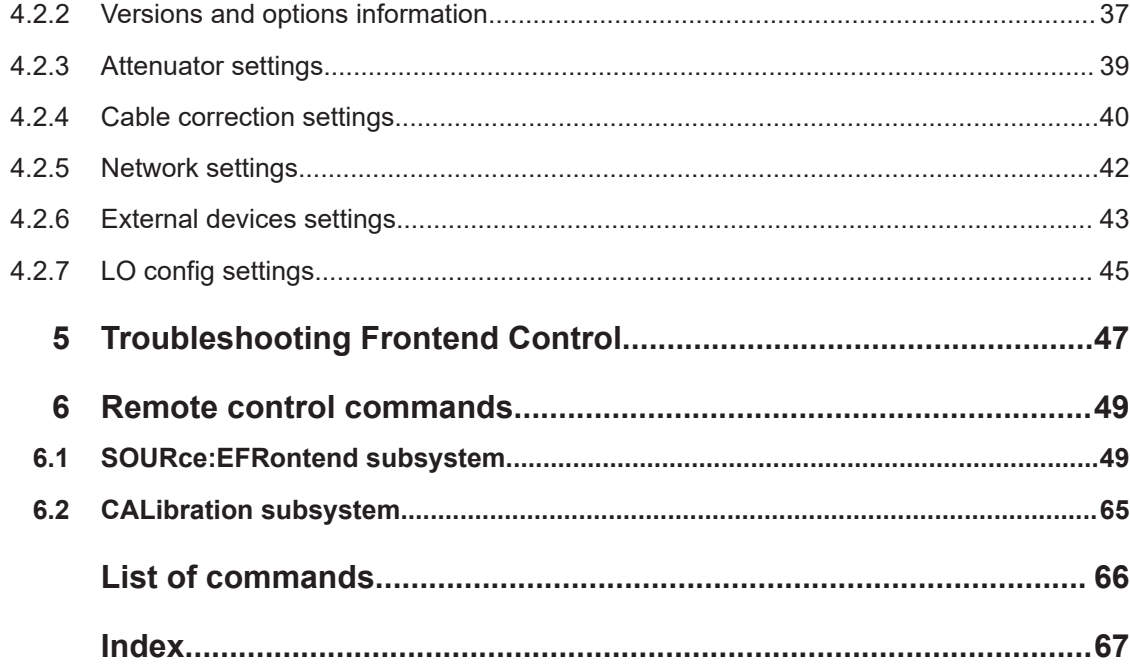

# <span id="page-4-0"></span>1 Welcome to the Frontend Control option

The R&S SMM-K553 option Frontend Control is a firmware application that allows you to configure and calibrate external frontends connected to the R&S SMM100A.

This user manual contains a description of the functionality that the application provides, including remote control operation.

All functions not discussed in this manual are the same as in the base unit and are described in the R&S SMM100A user manual. The latest version is available at:

[www.rohde-schwarz.com/manual/SMM100A](https://www.rohde-schwarz.com/manual/smm100a)

## **Installation**

You can find detailed installation instructions in the delivery of the option or in the R&S SMM100A service manual.

# **1.1 Key features**

The R&S SMM-K553 features:

- Configuring external frontends, including setting the output RF level and RF frequency of the connected external frontend at R&S SMM100A taskbar
- Correcting frequency responses of the external frontend
- Correcting cable losses within the connecting cable between external frontend and R&S SMM100A

# **1.2 Accessing the Frontend Control dialog**

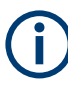

Accessing the functionality requires that an external frontend is connected to the R&S SMM100A. You need connections for control of the external frontend (LAN), for the reference signal and for the IF signal.

How to: [Chapter 3, "Operating external frontends", on page 13](#page-12-0)

## **To open the dialog with Frontend Control settings**

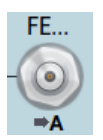

- ► Select one of the following in the block diagram:
	- Click the "FE ..." icon to the right of the "RF" block.
	- For example, the icon displays "FE44S" for an R&S FE44S connected to the R&S SMM100A.
	- Select "RF" > "RF Frontend" > "Frontend Device".

A dialog box opens to configure external frontend settings.

<span id="page-5-0"></span>To output the upconverted IF signal from the R&S SMM100A at the external frontend, select "RF > On"

## **1.3 What's new**

This manual describes firmware version FW 5.30.175.xx and later of the R&S®SMM100A.

Compared to the previous version, it provides the new information listed below:

- Support of R&S FE110ST external frontend, for example see
	- ["To connect an R&S](#page-14-0) FE170ST or R&S FE110ST" on page 15
	- [Chapter 3.2, "Controlling external frontends", on page 17](#page-16-0)
- **Editorial changes**

## **1.4 Documentation overview**

This section provides an overview of the R&S SMM100A user documentation. Unless specified otherwise, you find the documents at:

[www.rohde-schwarz.com/manual/smm100a](https://www.rohde-schwarz.com/manual/smm100a)

## **1.4.1 Getting started manual**

Introduces the R&S SMM100A and describes how to set up and start working with the product. Includes basic operations, typical measurement examples, and general information, e.g. safety instructions, etc. A printed version is delivered with the instrument.

## **1.4.2 User manuals and help**

Separate manuals for the base unit and the software options are provided for download:

● Base unit manual

Contains the description of all instrument modes and functions. It also provides an introduction to remote control, a complete description of the remote control commands with programming examples, and information on maintenance, instrument interfaces and error messages. Includes the contents of the getting started manual.

Software option manual Contains the description of the specific functions of an option. Basic information on operating the R&S SMM100A is not included.

The contents of the user manuals are available as help in the R&S SMM100A. The help offers quick, context-sensitive access to the complete information for the base unit and the software options.

<span id="page-6-0"></span>All user manuals are also available for download or for immediate display on the internet.

## **1.4.3 Service manual**

Describes the performance test for checking compliance with rated specifications, firmware update, troubleshooting, adjustments, installing options and maintenance.

The service manual is available for registered users on the global Rohde & Schwarz information system (GLORIS):

<https://gloris.rohde-schwarz.com>

## **1.4.4 Instrument security procedures**

Deals with security issues when working with the R&S SMM100A in secure areas. It is available for download on the internet.

## **1.4.5 Printed safety instructions**

Provides safety information in many languages. The printed document is delivered with the product.

## **1.4.6 Specifications and product brochures**

The specifications document, also known as the data sheet, contains the technical specifications of the R&S SMM100A. It also lists the firmware applications and their order numbers, and optional accessories.

The brochure provides an overview of the instrument and deals with the specific characteristics.

See [www.rohde-schwarz.com/brochure-datasheet/smm100a](https://www.rohde-schwarz.com/brochure-datasheet/smm100a)

## **1.4.7 Calibration certificate**

The document is available on<https://gloris.rohde-schwarz.com/calcert>. You need the device ID of your instrument, which you can find on a label on the rear panel.

## **1.4.8 Release notes and open source acknowledgment**

The release notes list new features, improvements and known issues of the current software version, and describe the software installation.

<span id="page-7-0"></span>The software uses several valuable open source software packages. An open source acknowledgment document provides verbatim license texts of the used open source software.

[www.rohde-schwarz.com/firmware/smm100a](https://www.rohde-schwarz.com/firmware/smm100a)

## **1.4.9 Application notes, application cards, white papers, etc.**

These documents deal with special applications or background information on particular topics.

For some application sheets, see also:

[www.rohde-schwarz.com/application/smm100a](https://www.rohde-schwarz.com/application/smm100a)

## **1.4.10 Videos**

Find various videos on Rohde & Schwarz products and test and measurement topics on YouTube:<https://www.youtube.com/@RohdeundSchwarz>

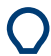

On the menu bar, search for your product to find related videos.

<product> HOME VIDEOS SHORTS PLAYLISTS COMMUNITY CHANNELS ABOUT

*Figure 1-1: Product search on YouTube*

# **1.5 Scope**

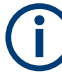

Tasks (in manual or remote operation) that are also performed in the base unit in the same way are not described here.

In particular, it includes:

- Managing settings and data lists, like saving and loading settings, creating and accessing data lists, or accessing files in a particular directory.
- Information on regular trigger, marker and clock signals and filter settings, if appropriate.
- General instrument configuration, such as checking the system configuration, configuring networks and remote operation
- Using the common status registers

For a description of such tasks, see the R&S SMM100A user manual.

# <span id="page-8-0"></span>**1.6 Notes on screenshots**

When describing the functions of the product, we use sample screenshots. These screenshots are meant to illustrate as many as possible of the provided functions and possible interdependencies between parameters. The shown values may not represent realistic usage scenarios.

The screenshots usually show a fully equipped product, that is: with all options installed. Thus, some functions shown in the screenshots may not be available in your particular product configuration.

# <span id="page-9-0"></span>2 About the Frontend Control option

This chapter provides information on required options and basics for controlling external frontends.

# **2.1 Required options**

The equipment layout for external frontend operation includes:

- **Base unit**
- Baseband generator (R&S SMM-B9)
- Frequency option:

For external Frontends R&S FE44S and R&S FE50DTR:

– R&S SMM-B1006 or higher

For external Frontends R&S FE170ST and R&S FE110ST:

- R&S SMM-B1020 or higher
- Frontend control option R&S SMM-K553

For more information, refer to the specifications document.

## **2.2 External frontend basics**

Due to the physical dimensions of modern signal generators, long RF cables between the DUT and the signal generator are often necessary in complex test setups. When measuring high frequency signals, the long RF cable can lead to unwanted loss.

An external frontend with smaller physical dimensions allows for testing closer to the DUT. The test signal is transferred (TX mode) from the R&S SMM100A to the external frontend on a lower intermediate frequency (IF). At the external frontend, the IF signal is upconverted and further transerred to the DUT, for which loss does not have a major effect.

Thus, the external frontend outsources the conversion of the IF input signal to the RF output signal required for processing at the DUT. The external frontend upconverts the low-frequency IF input signal to a higher frequency RF signal using its own internal local oscillator (LO). For all subsequent signal generation steps in the R&S SMM100A, this process is transparent.

Outsourcing has two main advantages:

Extended frequency range:

The external frontend can process RF data in a higher frequency range than the R&S SMM100A itself supports. For example, using an R&S FE44S external frontend and R&S SMM100A, you can generate RF signals in a range of 24 GHz to 44 GHz.

Minimized RF cable loss:

<span id="page-10-0"></span>Difficult testing environments, long RF cables between the R&S SMM100A and the DUT are no longer necessary. The external frontend, which is much smaller than the R&S SMM100A, can be placed closer to the DUT using shorter RF cables. The required IF cable between the R&S SMM100A and the external frontend is not as vulnerable to distortion effects and power loss. Furthermore, since the IF cable is usually part of the fixed setup, any existing frequency response can be calculated in advance. The R&S SMM100A can then adapt signal generation automatically.

A typical application is a test involving a DUT placed in an RF shield box, see "OTA microwave test setup" on page 11. The external frontend is connected directly to the RF shield box, while the R&S SMM100A and R&S FSV/A are placed in a measurement rack elsewhere in the laboratory.

## **2.3 Test setup**

The R&S SMM100A supports the following external frontend types:

- R&S FE44S
- R&S FE50DTR
- R&S FE170ST
- R&S FE110ST

For details, see the specifications document of the R&S SMM100A.

## **OTA microwave test setup**

You can use an external frontend, e.g., for over-the-air (OTA) microwave testing. [Fig](#page-11-0)[ure 2-1](#page-11-0) illustrates an example of a test setup including a vector signal generator, an external frontend, a DUT inside an RF shield box and a vector signal analyzer.

The signal generator provides the IF signal and the reference signal to the external frontend. The signal analyzer can also provide the reference signal. All instruments are connected to the same LAN. The signal generator or signal analyzer control the external frontend via LAN using a secure socket layer (SSL) connection, see ["Frontend con](#page-11-0)[trol connection"](#page-11-0) on page 12.

The external frontend up-converts the IF signal from the signal generator and transmits the RF signal to the DUT (TX mode). The DUT receives the RF signal and responds by transmitting an RF signal to the external frontend. The frontend down-converts the RF signal to an IF signal and transmits the IF signal to the signal analyzer (RX mode).

<span id="page-11-0"></span>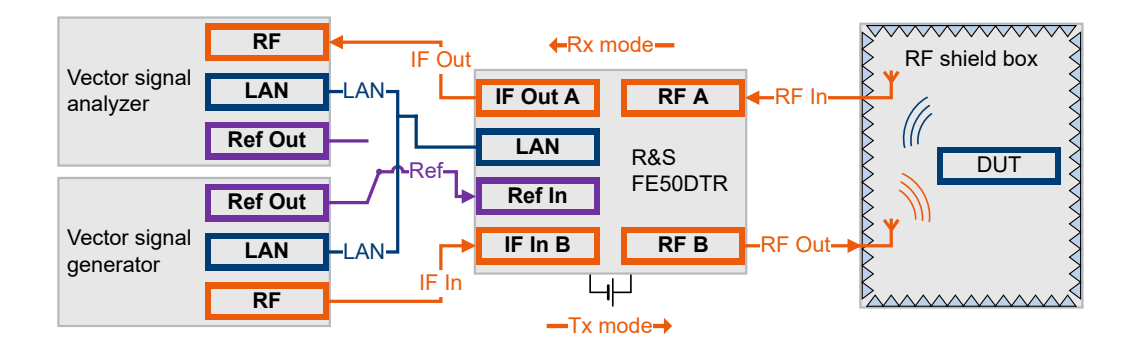

*Figure 2-1: Typical setup using an external frontend*

## **Frontend control connection**

You can control an external frontend via LAN by one control instrument that exclusively controls the external frontend. Using an SSL connection, the control instrument sends commands to the external frontend to perform the following actions:

- To lock the external frontend
- To unlock the external frontend for frontend control by another instrument
- To set the network settings of the external frontend
- To read out the IF frequency
- To set and read out the frequency bands
- To calibrate the external frontend
- To check and update the frontend firmware
- To set the frontend frequency and level

Some test setups require that more than one instrument controls the external frontend during test execution. The R&S FE50DTR-type external frontend has two channels that are an Rx and a TX signal path. Both channels use the same internal LO and thus both signal paths operate on the same frequency.

You can connect up to two instruments to one frontend, e.g a R&S SMM100A and a spectrum analyzer. If one instrument locks the frontend, the second instrument is still accessible.

Once two locks of the SSL connection are established, the external frontend is not accessible by other instruments in the LAN via this path. When an external frontend is locked, the LAN LED on the front panel is orange.

For details on setting up and operating external frontends, see [Chapter 3, "Operating](#page-12-0) [external frontends", on page 13.](#page-12-0)

# <span id="page-12-0"></span>3 Operating external frontends

This chapter provides an overview on step-by-step instructions related to connecting and configuring external frontends.

It includes the following:

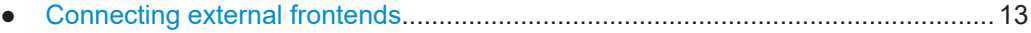

- [Controlling external frontends................................................................................. 17](#page-16-0)
- [Generating RF output signals................................................................................. 27](#page-26-0) ● [Updating the firmware.............................................................................................29](#page-28-0)

# **3.1 Connecting external frontends**

This chapter provides step-by-step descriptions for connecting external frontends. Connecting procedures for relevant connector types are summarized for the R&S FE44S as an example. Connecting to these connector types is analogous for all other external frontends. The step-by-step descriptions cover the following topics:

- "To connect an R&S FE44S" on page 13
- ["To connect an R&S](#page-14-0) FE50DTR" on page 15
- ["To connect an R&S](#page-14-0) FE170ST or R&S FE110ST" on page 15
- ["To connect multiple external frontends with coupled LO signal"](#page-15-0) on page 16

## **To connect an R&S FE44S**

The following procedure describes how to connect the R&S SMM100A to an R&S FE44S using the "RF" connector as IF signal output. The R&S FE44S and R&S SMM100A are switched on and connected to power.

1. **NOTICE!** Cable selection. Use all cables delivered with the frontend. Other connections can require additional cables.

For the IF connection, use the cable IF Connecting Cable Ext. FE as delivered with the external frontend. The cable is available under order number 1347.7552.00. For the reference signal connection and the LAN connection, use high-quality cables.

See "Cable selection and electromagnetic interference (EMI)" in the R&S SMM100A Getting Started.

2. **NOTICE!** Risk of SMA connector damage and cable damage. Excessive tightening can damage the connecting cable, the SMA connectors and components inside the R&S SMM100A.

Connect the "RF" connector of the R&S SMM100A with the "IF In" connector of the R&S FE44S.

See also section "Connecting to RF" in the R&S SMM100A user manual.

3. Connect the "LAN" connector with the "LAN" connector of the R&S FE44S. See also section "Connecting to LAN" in the R&S SMM100A user manual.

4. Check if the host name (1), IP address (2), subnet mask (3) and gateway address (4) of the R&S FE44S are correct.

Once connected to LAN, the electronic label on the right side panel of the R&S FE44S displays these network parameters:

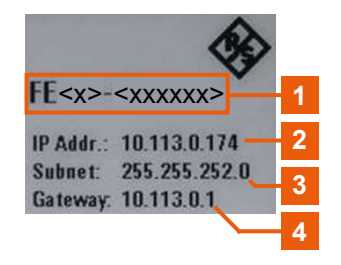

For more information, see chapter "Electronic label" in the manual of the external frontend.

5. Connect the "Ref Out" connector of the R&S SMM100A with the "Ref In" connector of the R&S FE44S.

At the R&S SMM100A, you have two options:

- For 10 MHz reference frequency, use the BNC connector.
- For 1 GHz reference frequency, use the SMA connector.

See also the section "Connecting to Ref In/Ref Out" in the R&S SMM100A user manual.

[Table 3-4](#page-22-0) and Figure 3-1 provide an overview on connections and a test setup.

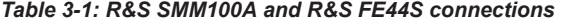

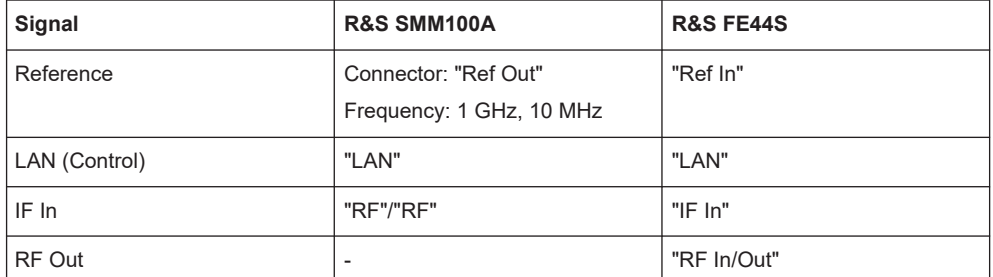

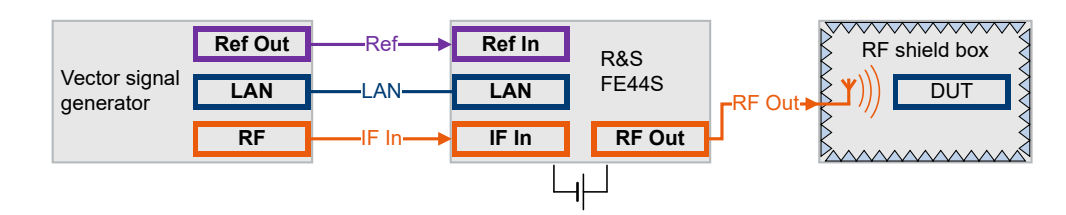

*Figure 3-1: Test setup with R&S FE44S in TX mode: Vector signal generator = R&S SMM100A, R&S FE44S and RF shield box*

Note, that the R&S FE44S can input (RX mode) or output (TX mode) one RF signal at a time. For analyzing the input RF signal from the DUT, the R&S FE44S downconverts the signal. Also, the R&S FE44S routes the resulting IF output signal to the signal ana<span id="page-14-0"></span>lyzer. During RF signal analysis, the R&S FE44S does not process the IF input signal from the R&S SMM100A.

For a more general test setup, see ["OTA microwave test setup"](#page-10-0) on page 11.

#### **To connect an R&S FE50DTR**

The R&S FE50DTR and R&S SMM100A are switched on and connected to power. At the R&S FE50DTR, you connect the IF input signal from the R&S SMM100A, to the "IF In A" or "IF In B" connector.

To connect an R&S FE50DTR with the R&S SMM100A, follow the instructions described in section ["To connect an R&S](#page-12-0) FE44S" on page 13.

[Table 3-4](#page-22-0) and Figure 3-2 provide an overview on connections and a test setup. *Table 3-2: R&S SMM100A and R&S FE50DTR connections*

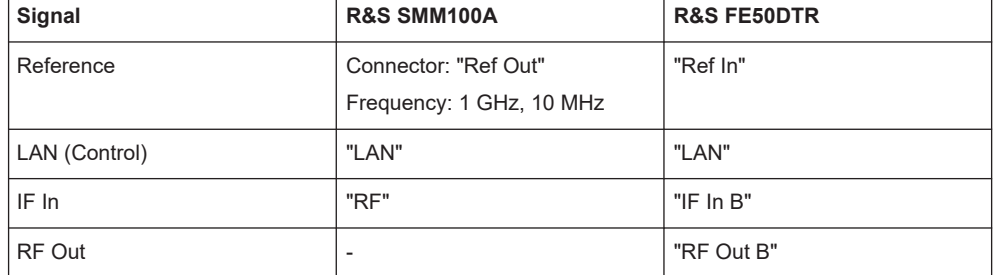

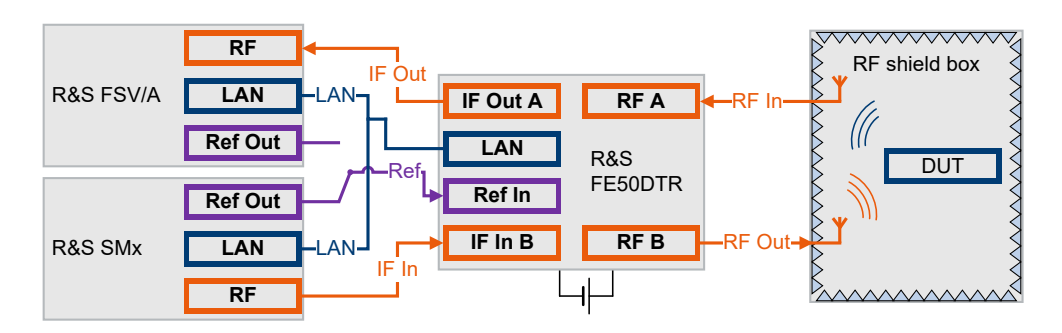

*Figure 3-2: Test setup: R&S SMx = R&S SMM100A, R&S FSV/A, R&S FE50DTR and RF shield box*

## **To connect an R&S FE170ST or R&S FE110ST**

**Note:** The following procedure describes connecting an R&S FE170ST. Connecting an R&S FE110ST is analogous.

The R&S FE170ST and R&S SMM100A are switched on and connected to power. At the R&S FE170ST, you connect the IF input signal from the R&S SMM100A, to the "IF In" connector.

To connect an R&S FE170ST with the R&S SMM100A, follow the instructions described in section ["To connect an R&S](#page-12-0) FE44S" on page 13.

[Table 3-3](#page-15-0) and [Figure 3-3](#page-15-0) provide an overview on connections and a test setup.

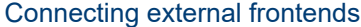

| Signal        | <b>R&amp;S SMM100A</b>                           | <b>R&amp;S FE170ST</b><br><b>R&amp;S FE110ST</b> |
|---------------|--------------------------------------------------|--------------------------------------------------|
| Reference     | Connector: "Ref Out"<br>Frequency: 1 GHz, 10 MHz | "Ref In"                                         |
| LAN (Control) | "LAN"                                            | "LAN"                                            |
| IF In         | "RF"                                             | "IF In"                                          |
| RF Out        | $\overline{\phantom{0}}$                         | "RF Out"                                         |

<span id="page-15-0"></span>*Table 3-3: R&S SMM100A and R&S FE170ST / R&S FE110ST connections*

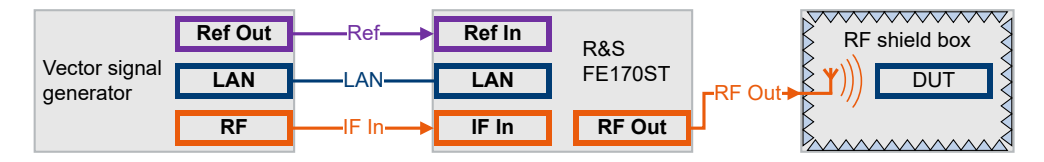

*Figure 3-3: Test setup example: Vector signal generator = R&S SMM100A, R&S FE170ST and RF shield box*

For a more general test setup, see ["OTA microwave test setup"](#page-10-0) on page 11.

#### **To connect multiple external frontends with coupled LO signal**

In a test setup with more than one external frontend, you can build a phase coherent test setup when using the same LO signal for all connected frontends.

Connecting multiple devices by their used LO signals is useful, for example, in setups with multiple input streams to reduce the phase noise. To use the same LO signal on coupled external frontends, both devices have to use the same LO frequency for upconversion and downconversion. For coupled frontends of the same type, e.g. two R&S FE44S, make sure to select the same frequency band configuration for all frontends.

You can also connect different models (one TX and one RX) of the same external frontend type, e.g an R&S FE170ST and an R&S FE170SR or an R&S FE110ST and an R&S FE110SR. Different models of the same external frontend type can use different LO frequencies for the same output frequency setting. In this case, use the "Shared LO" setting, which ensures that both devices use the same LO frequency. See ["Fre](#page-34-0)[quency Band Config"](#page-34-0) on page 35.

The frequency band configuration of the external frontend is stored on the device. Since the "Shared LO" setting was introduced after product start, this setting is not yet implemented on older devices. If you find the "Shared LO" setting is missing on your R&S FE170ST or R&S FE170SR frontend and you require it, contact Rohde & Schwarz support.

<span id="page-16-0"></span>In a phase coherent test setup with multiple external frontends, you can use the LO signal from either frontend. Couple the LO output and LO input of the external frontends as shown in the examples with R&S FE170ST and R&S FE170SR. Use always the reference signal of the external frontend providing the LO signal. Connecting an R&S FE110ST to an R&S FE110SR or connecting other external frontends is analogous.

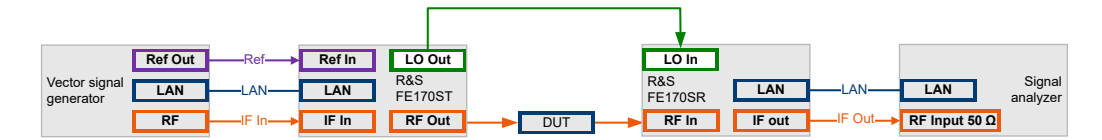

*Figure 3-4: Example: Phase coherent test setup with LO signal from R&S FE170ST*

See ["To configure LO settings with multiple external frontends"](#page-25-0) on page 26.

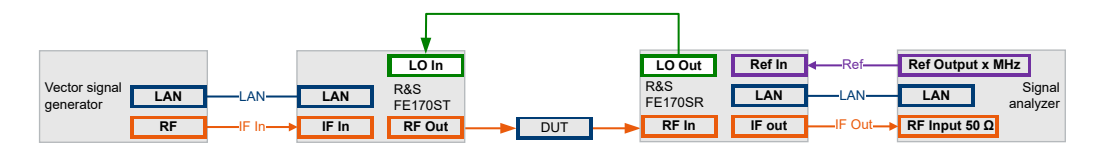

*Figure 3-5: Example: Phase coherent test setup with LO signal from R&S FE170SR*

For more information, see the user manual of the signal analyzer.

You can only connect external frontends of the same type together, which cover the same frequency range, e.g. two R&S FE44S or one R&S FE170ST and one R&S FE170SR.

- 1. Connect the R&S FE170ST to the signal generator. See ["To connect an R&S](#page-14-0) FE170ST or R&S FE110ST" on page 15.
- 2. Connect the "LO Out" connector of the R&S FE170ST to the "LO In" connector of the R&S FE170SR.

# **3.2 Controlling external frontends**

This chapter provides step-by-step descriptions for controlling, updating and operating external frontends with the R&S SMM100A. The descriptions cover the following topics:

- "To configure the R&S [SMM100A for frontend control"](#page-17-0) on page 18
- ["To configure external frontend settings"](#page-18-0) on page 19
- ["To configure frequency band settings for R&S](#page-19-0) FE44S or R&S FE50DTR" [on page 20](#page-19-0)
- ["To configure frequency band settings for R&S](#page-20-0) FE170ST or R&S FE110ST" [on page 21](#page-20-0)
- <span id="page-17-0"></span>**[Example"IF and frequency band configuration for R&S](#page-21-0) SMM-B1006 and** R&S FE44S" [on page 22](#page-21-0)
- "To work with R&S [FE50DTR Simultaneous RX/TX connection mode"](#page-21-0) on page 22
- ["To handover frontend control to signal analyzer"](#page-23-0) on page 24
- ["To add external devices to the external frontend"](#page-23-0) on page 24
- ["To choose an external filter"](#page-24-0) on page 25
- ["To connect an external device"](#page-24-0) on page 25
- ["To check for external devices"](#page-24-0) on page 25
- ["To configure LO settings with multiple external frontends"](#page-25-0) on page 26

## **To configure the R&S SMM100A for frontend control**

The following procedure describes how to configure the R&S SMM100A to establish a control connection between R&S SMM100A and an external frontend.

The R&S SMM100A is connected to the external frontend.

See ["To connect an R&S](#page-12-0) FE44S" on page 13.

- 1. Select "Taskbar > System Config > System Configuration > External RF und I/Q".
- 2. Select "RF > External Instrument > Config".

The "Remote Instrument" dialog opens.

- 3. Select the connected external frontend from "External Instrument" selection. The selection displays available instruments in format <product>-<serial\_number>, e.g. "FE44S-123456".
- 4. In the field "Hostname or IP Address", check if the host name or IP address of the connected external frontend is correct. If read out correctly, the host name or IP address match with the information displayed on the electronic label of the external frontend. See step 4 of ["To connect an R&S](#page-12-0) FE44S" on page 13.
- 5. Select "Apply and Connect".

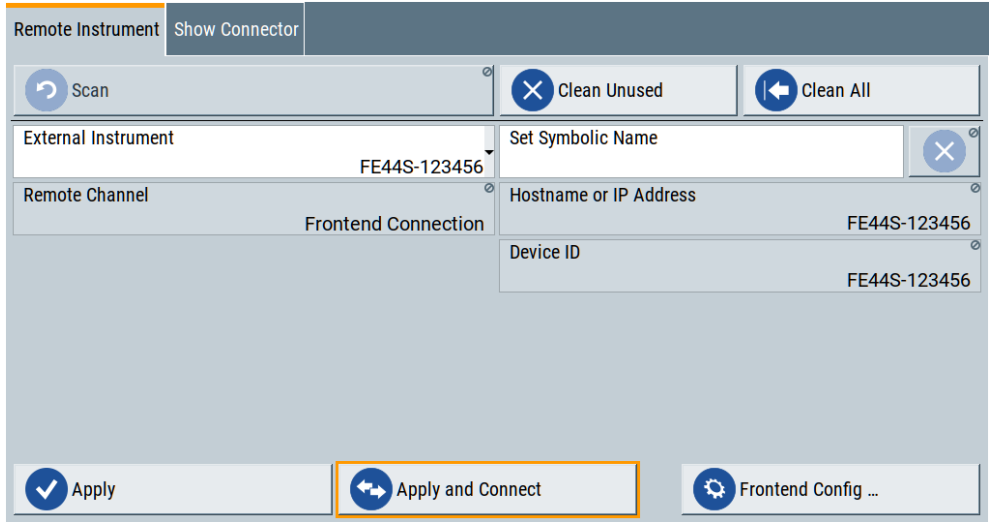

<span id="page-18-0"></span>A message displays if the remote connection to the external frontend is established or not.

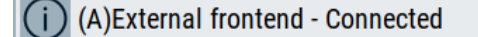

*Figure 3-6: Message displaying an established remote connection*

If connected successfully, you can access the "Frontend Configuration" settings.

 $\Omega$ Frontend Configuration ...

6. The "System Config > System Configuration > External RF und I/Q" dialog displays the settings and state of the connected external instrument.

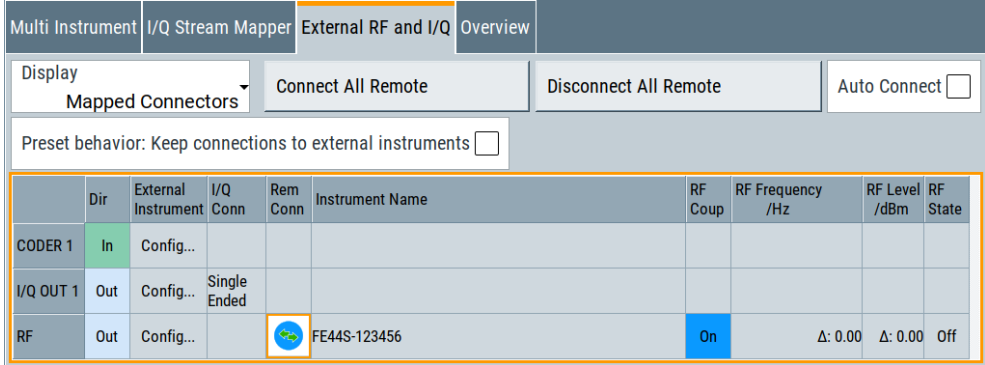

The "RF" > "Rem Conn" field displays an active control connection:  $\bullet$ 

- 7. Optionally, specify connection characteristics:
	- a) Select "Auto Connect > On".
	- b) Select "Preset behavior: Keep connections to external instruments > On".

The control connection is established, the LAN LED on the external frontend switches from green to orange.

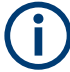

If you change the network configuration, e.g. the IP address, the connection to the R&S SMM100A is aborted. Re-establish a connection to the frontend as in step 3).

If you have connection issues, see [Chapter 5, "Troubleshooting Frontend Control",](#page-46-0) [on page 47](#page-46-0).

## **To configure external frontend settings**

The following procedure describes how to configure external frontend settings at the R&S SMM100A.

See [Chapter 4.2.1, "General settings", on page 33.](#page-32-0)

The R&S SMM100A is connected to an external frontend and a remote control connection between R&S SMM100A and the external frontend is established.

<span id="page-19-0"></span>See "To configure the R&S [SMM100A for frontend control"](#page-17-0) on page 18.

- 1. Select one of the following in the block diagram:
	- Select the icon of the connected external frontend to the right of the "RF" block.
	- Select "RF" > "RF Frontend" > "Frontend Device".
- 2. Set the frequency of the reference signal between R&S SMM100A and external frontend, e.g., "1 GHz".
- 3. Optionally, change the "Connection Mode".

For "Connection Mode > Auto", the R&S SMM100A reads out the frontend information automatically, e.g. intermediate frequency (IF) and frequency band configuration.

4. Set the "Frequency Band Configuration".

See

- "To configure frequency band settings for R&S FE44S or R&S FE50DTR" on page 20
- ["To configure frequency band settings for R&S](#page-20-0) FE170ST or R&S FE110ST" [on page 21](#page-20-0)

Also, the R&S SMM100A sets and reads out the following parameters automatically at the external frontend:

- "Intermediate Frequency / Sideband": Frequency of the IF input signal input
- "Active RF Connector": RF output connector
- "Frequency Band x": Frequency ranges of the RF output signal

For more information, refer to the specifications document.

#### **To configure frequency band settings for R&S FE44S or R&S FE50DTR**

Test setups typically require a defined setting of the frequency band configuration. Configure this setting in the "RF Frontend" dialog of the R&S SMM100A.

- 1. Set the "Mode" for the "Frequency Band Configuration".
	- "Auto": Configures the frequency band automatically.
	- "Manual": Configures the frequency band manually.
- 2. To define IF range and internal LO of the R&S FE44S or R&S FE50DTR, set the "Frequency Band Config" mode:
	- "IF Low": Sets IF low mode. The R&S SMM100A sets an IF frequency below 7.5 GHz.
	- "IF High": Sets IF high mode. The R&S SMM100A sets an IF frequency above 7.5 GHz.

<span id="page-20-0"></span>The used IF and the used frequency band of the RF input signal are set automatically.

| RF Frontend A: FE44S-123456            |                                                              |  |               |  |  |                            |                      |  |            |
|----------------------------------------|--------------------------------------------------------------|--|---------------|--|--|----------------------------|----------------------|--|------------|
| Settings                               | Versions / Options   Attenuator   Cable Correction   Network |  |               |  |  |                            |                      |  |            |
| <b>Reference Frequency</b>             |                                                              |  |               |  |  | <b>Connection Mode</b>     |                      |  |            |
|                                        |                                                              |  | 1 GHz         |  |  |                            |                      |  | Auto       |
| Ø<br>Intermediate Frequency / Sideband |                                                              |  |               |  |  | <b>Active RF Connector</b> |                      |  |            |
| 4.125 000 000 000 GHZ / USB            |                                                              |  |               |  |  |                            |                      |  | <b>RFA</b> |
|                                        | <b>Frequency Band Configuration</b>                          |  |               |  |  |                            |                      |  |            |
| Mode                                   |                                                              |  |               |  |  |                            |                      |  |            |
|                                        |                                                              |  | Auto          |  |  |                            |                      |  |            |
|                                        | <b>Frequency Band Config</b>                                 |  |               |  |  | <b>Frequency Band 1</b>    |                      |  | Ø          |
|                                        |                                                              |  | <b>IF Low</b> |  |  |                            | 24.00 GHz  44.00 GHz |  |            |

*Figure 3-7: Example: Frontend configuration FE44S*

For information on how to generate output signals, see ["To output the external frontend](#page-26-0) [RF signal with R&S](#page-26-0) FE44S" on page 27.

## **To configure frequency band settings for R&S FE170ST or R&S FE110ST**

Test setups typically require a defined setting of the frequency band configuration. Configure this setting in the "RF Frontend" dialog of the R&S SMM100A.

**Note:** This procedure describes configuring the R&S FE170ST as an example. Configuring the R&S FE110ST is analogous.

- 1. Set the "Mode" for the "Frequency Band Configuration".
	- "Auto": Configures the frequency band automatically.
	- "Manual": Configures the frequency band manually.
- 2. To define IF range and internal LO of the R&S FE170ST, set the "Frequency Band Config" mode:
	- "Spur Optimized":

Default value in "Auto" mode.

The external frontend uses a frequency band that avoids any distortion from the LO or image frequencies.

● "EVM Optimized": The external frontend uses a frequency band that provides an optimized EVM.

The used IF and the used frequency band of the RF input signal are set automatically.

<span id="page-21-0"></span>For required frequency options, see [Table 4-2](#page-35-0).

| RF Frontend A: FE170ST-123456                                                               |       |      |  |                            |                         |                      |  |            |
|---------------------------------------------------------------------------------------------|-------|------|--|----------------------------|-------------------------|----------------------|--|------------|
| Settings<br>Versions / Options   Attenuator   Cable Correction   Network   External Devices |       |      |  |                            |                         |                      |  |            |
| <b>Reference Frequency</b>                                                                  |       |      |  | <b>Connection Mode</b>     |                         |                      |  |            |
|                                                                                             | 1 GHz |      |  |                            |                         |                      |  | Auto       |
| Ø<br>Intermediate Frequency / Sideband                                                      |       |      |  | <b>Active RF Connector</b> |                         |                      |  |            |
| 31,000 000 000 00 GHz / LSB                                                                 |       |      |  |                            |                         |                      |  | <b>RFA</b> |
| <b>Frequency Band Configuration</b>                                                         |       |      |  |                            |                         |                      |  |            |
| Mode                                                                                        |       |      |  |                            |                         |                      |  |            |
|                                                                                             |       | Auto |  |                            |                         |                      |  |            |
| <b>Frequency Band Config</b>                                                                |       |      |  |                            | <b>Frequency Band 1</b> |                      |  | Ø          |
| <b>Spur Optimized</b>                                                                       |       |      |  |                            |                         | 110.0 GHz  170.0 GHz |  |            |

*Figure 3-8: Example: Frontend configuration FE170ST*

For information on how to generate output signals, see ["To generate an RF signal with](#page-27-0) R&S FE170ST" [on page 28](#page-27-0).

## **Example: IF and frequency band configuration for R&S SMM-B1006 and R&S FE44S**

The example shows the IF value for IF low frequency band configuration:

- "Intermediate Frequency / Sideband > 4.125 GHz / USB": Frequency of the IF signal for IF low mode ("Frequency Band Config > HWS")
- "Active RF Connector > RF A": RF output connector at R&S FE44S
- "Frequency Band 1 > 24.00 GHz ... 44.00": Frequency range of the RF output signal

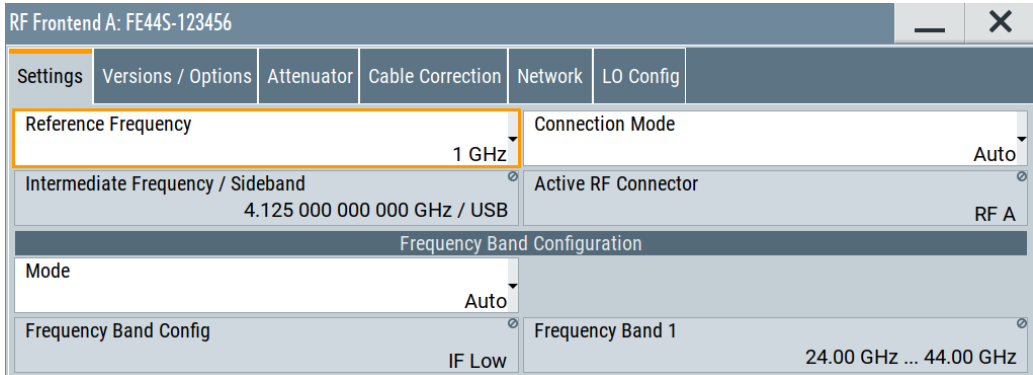

## **To work with R&S FE50DTR Simultaneous RX/TX connection mode**

The following procedure describes how to activate and to work with "Simultaneous RX/TX" connection mode of the R&S FE50DTR external frontend. This connection mode requires a test setup consisting of a signal generator, an R&S FE50DTR and a signal analyzer. [Table 3-4](#page-22-0) shows an example using R&S SMM100A and R&S FSV/A.

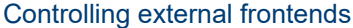

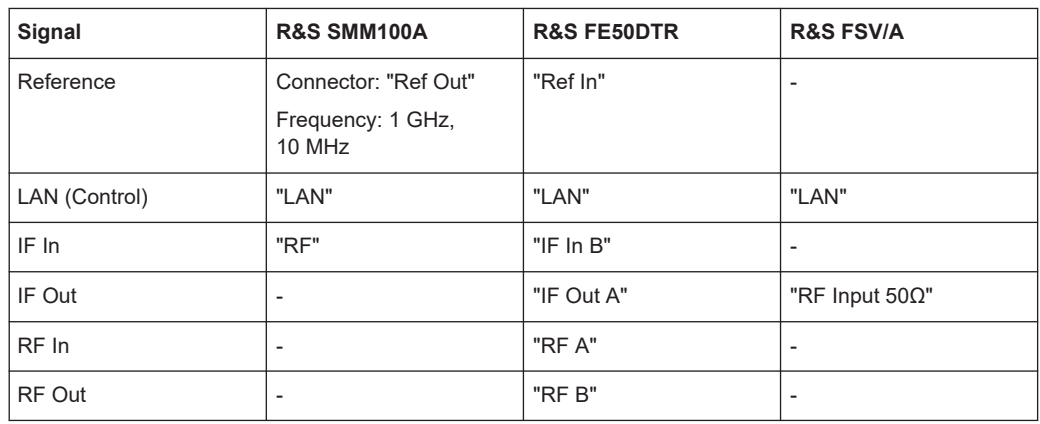

<span id="page-22-0"></span>*Table 3-4: R&S SMM100A, R&S FE50DTR and R&S FSV/A connections*

For a test setup, see [Figure 3-2.](#page-14-0)

- 1. Select "RF" > "RF Frontend" > "Frontend Device".
- 2. Select "Connection Mode > Simultaneous RX/TX".
- 3. Wait until the R&S SMM100A establishes a lock at the connected R&S FE50DTR.

Once a lock is established successfully, the R&S SMM100A sets the intermediate frequency (IF) at R&S FE50DTR. In the "RF Frontend" dialog, the displayed IF value "Intermediate Frequency" > "Unavailable due to missing lock" changes to a value dependent on the RF frequency, e.g. "Intermediate Frequency" > "3.890625 GHz".

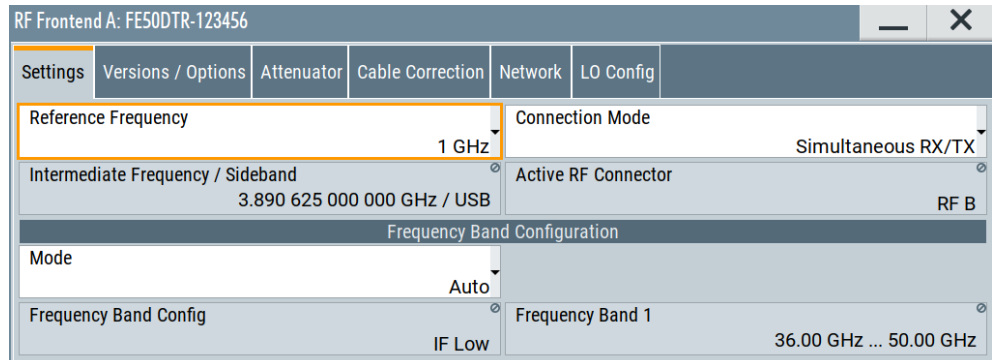

**Note:** Intermediate frequency and frequency band configuration. Intermediate frequencies depend on the hardware equipment of the R&S SMM100A, the signal analyzer and the R&S FE50DTR. See also [Table 4-1](#page-35-0).

For more information, refer to the specifications document.

- 4. Make sure that this IF value is the same for the IF out signal at the signal analyzer. For example, at the R&S FSV/A, check the following:
	- a) To navigate to the frontend configuration, select "Overview"" > "Input" > "Input Source Config" > "Input Source" > "External Frontend" > "Frontend Config".

<span id="page-23-0"></span>b) In "Frequency Settings" panel of the "Frontend Config" tab, check "Intermediate Frequency".

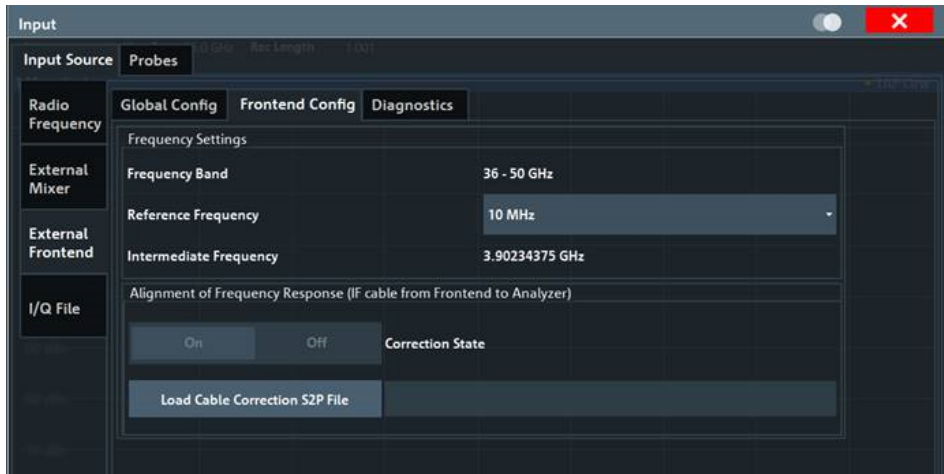

## **To handover frontend control to signal analyzer**

If two instruments, e.g. a R&S SMM100A and a signal analyzer, are connected to the R&S FE50DTR and the connection slot of the R&S SMM100A is locked, the signal analyzer can control the R&S FE50DTR via the second slot. The signal analyzer sets the RX path at the R&S FE50DTR and reads out the frequency band configuration. This information is needed to derive the RF frequency from the DUT from the measured IF input frequency.

## **To add external devices to the external frontend**

External devices are available for the following external frontends:

- R&S FE170ST
- R&S FF110ST

You can add accessories, for example a bandpass filter or an amplifier, as external devices to a test setup with R&S SMM100A and an external frontend. The external devices transmit the RF input via their waveguide connector. Power and device data is transmitted via an IX type B connector with an SPI interface.

The IX type B connector allows you to connect external devices to the external frontend. External devices can amplify or filter the upconverted RF signal. Using an IX cable, correction data and device information for the external device is transferred to the external frontend and to the connected R&S SMM100A. Thus, the R&S SMM100A cannot only detect the external devices, but also consider their correction data in the RF measurement.

See also the installation instructions and specifications document of the external frontend.

<span id="page-24-0"></span>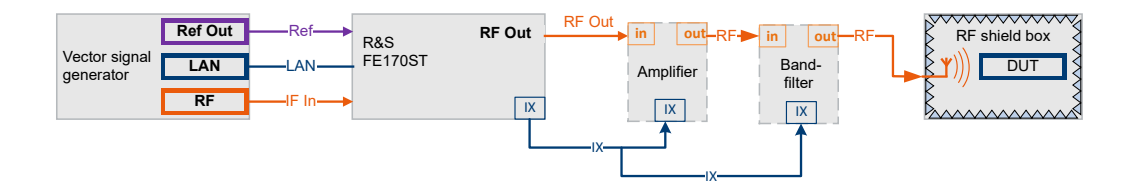

*Figure 3-9: Test setup: Vector signal generator with R&S FE170ST and external devices*

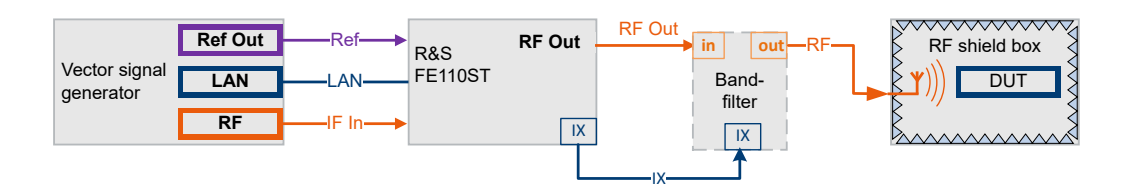

*Figure 3-10: Test setup: Vector signal generator with R&S FE110ST and external device*

## **To choose an external filter**

The supported frequency ranges of the available external filters overlap. For best results regarding image suppression and LO feedthrough, see the specifications document of the external device.

See the R&S FE170-Zxx or R&S FE110-Zxx accessories specifications document:

- [www.rohde-schwarz.com/brochure-datasheet/fe170st](https://www.rohde-schwarz.com/brochure-datasheet/fe170st)
- [www.rohde-schwarz.com/brochure-datasheet/fe110st](https://www.rohde-schwarz.com/brochure-datasheet/fe110st)

## **To connect an external device**

- 1. Connect the RF output of the external frontend to the RF input of the external device.
- 2. Connect the IX connector of the external frontend with the cable provided with the device to the IX type B connector on the external device. To connect two external devices, connect the IX Y-cable provided with the external frontend to both external devices.

**Note:** You can add only one external device of the respective type to the test setup.

- 3. Connect the RF output of the external device to the DUT.
- 4. Connect the external frontend to the R&S SMM100A.

## **To check for external devices**

You can check which external devices are connected in the signal path between the DUT and the external frontend.

- 1. Select one of the following in the block diagram:
	- Select the "FE..." icon to the right of the "RF" block.
	- Select "RF" > "RF Frontend" > "Frontend Device".

<span id="page-25-0"></span>2. Select the "External Devices" tab.

The devices that are connected to the external frontend via the IX type B connector and which were detected by the R&S SMM100A are indicated.

| <b>Settings</b>                              | Versions / Options   Attenuator   Cable Correction   Network |                          |                |   |                          | <b>External Devices LO Config</b> |  |           |  |
|----------------------------------------------|--------------------------------------------------------------|--------------------------|----------------|---|--------------------------|-----------------------------------|--|-----------|--|
| <b>Refresh External Devices</b>              |                                                              |                          |                |   |                          |                                   |  |           |  |
|                                              |                                                              | <b>External Device 1</b> |                |   | <b>External Device 2</b> |                                   |  |           |  |
|                                              | <b>Connected Device</b>                                      |                          |                | Ø | <b>Connected Device</b>  |                                   |  |           |  |
|                                              |                                                              |                          | FE170_Z50      |   |                          |                                   |  | FE170_Z01 |  |
| <b>Type</b>                                  |                                                              |                          |                | Ø | <b>Type</b>              |                                   |  |           |  |
|                                              |                                                              |                          | Amplifier      |   | <b>Filter</b>            |                                   |  |           |  |
| <b>Frequency Range</b>                       |                                                              |                          |                | Ø | <b>Frequency Range</b>   |                                   |  |           |  |
| 110.0 GHz  170.0 GHz                         |                                                              |                          |                |   | 110.0 GHz  170.0 GHz     |                                   |  |           |  |
| Gain                                         |                                                              |                          | $\circ$        |   |                          |                                   |  |           |  |
|                                              |                                                              |                          | 10.0 dB        |   |                          |                                   |  |           |  |
| <b>Additional External Device Correction</b> |                                                              |                          |                |   |                          |                                   |  |           |  |
| <b>State</b>                                 |                                                              |                          | $\overline{0}$ |   | F                        | Load Correction File              |  |           |  |
|                                              |                                                              |                          |                |   |                          |                                   |  |           |  |
|                                              |                                                              |                          |                |   |                          |                                   |  |           |  |

*Figure 3-11: Example: External devices connected to an R&S FE170ST*

- 3. If necessary, update the display by selecting "Refresh External Devices". Alternatively:
	- a) Select "I/Q Stream Mapper" in the block diagram.
	- b) Select "External RF and I/Q > External Instrument > Config".
	- c) Select "Clean All". This step removes all connected external Instruments.
	- d) Select "External Instrument".
	- e) Select a device from the list.
	- f) Click "Apply and Connect".

See [Chapter 4.2.6, "External devices settings", on page 43](#page-42-0).

## **To configure LO settings with multiple external frontends**

- 1. Select one of the following in the block diagram:
	- Select the icon of the external frontend to the right of the "RF" block.
	- Select "RF" > "RF Frontend" > "Frontend Device".
- 2. Select the "LO Config" tab.

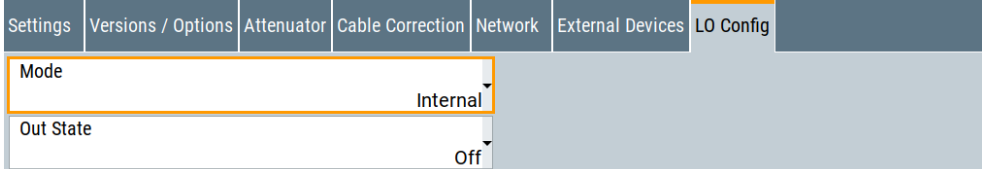

3. Select the "Mode".

- <span id="page-26-0"></span>a) If the external frontend connected to the vector signal generator provides the LO signal in your test setup, select "Internal".
- b) If the external frontend connected to the vector signal generator receives the LO signal in your test setup, select "External". The "Mandatory LO IN Frequency" is displayed.
- 4. Select the "Out State".
	- a) If the external frontend connected to the vector signal generator provides the LO signal in your test setup, select "On".
		- The "LO OUT Frequency" is displayed.
	- b) If the external frontend connected to the vector signal generator receives the LO signal in your test setup, select "Off".
- 5. If you use the TX-model and the RX-model of the external frontend type in your test setup, e.g. R&S FE170ST and R&S FE170SR or R&S FE110ST and R&S FE110SR:
	- a) Select the "Settings" tab.
	- b) Select "Mode > Manual".
	- c) Select "Frequency Band Config > Shared LO".

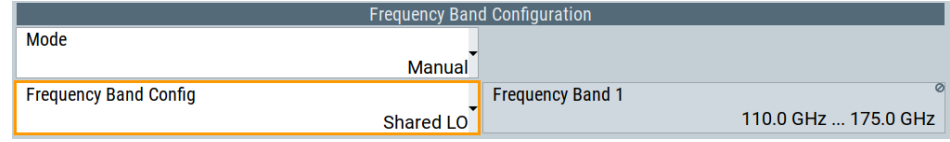

Both external frontends now use the same LO frequency.

**Note:** The "LO Config" settings are a generalized case of "Shared LO". It is not mandatory to connect the LO out signal of the R&S FE170ST or R&S FE110ST to another external frontend, you can use the signal also for other requirements in your test setup.

# **3.3 Generating RF output signals**

#### **To output the external frontend RF signal with R&S FE44S**

The procedure assumes, that a remote control connection between R&S SMM100A and R&S FE44S is established, see "To configure the R&S [SMM100A for frontend con](#page-17-0)trol" [on page 18.](#page-17-0)

1. Configure the output RF signal.

Once you connect the external frontend, the R&S SMM100A sets the "Frequency" in the status bar automatically. In particular, the R&S SMM100A sets the lower frequency of the frequency band, i.e. 24 GHz.

- 2. In the status bar of the R&S SMM100A, adjust the frequency and level of the RF signal that is output at the external frontend.
- 3. In the block diagram, select "RF > On".

Generating RF output signals

<span id="page-27-0"></span>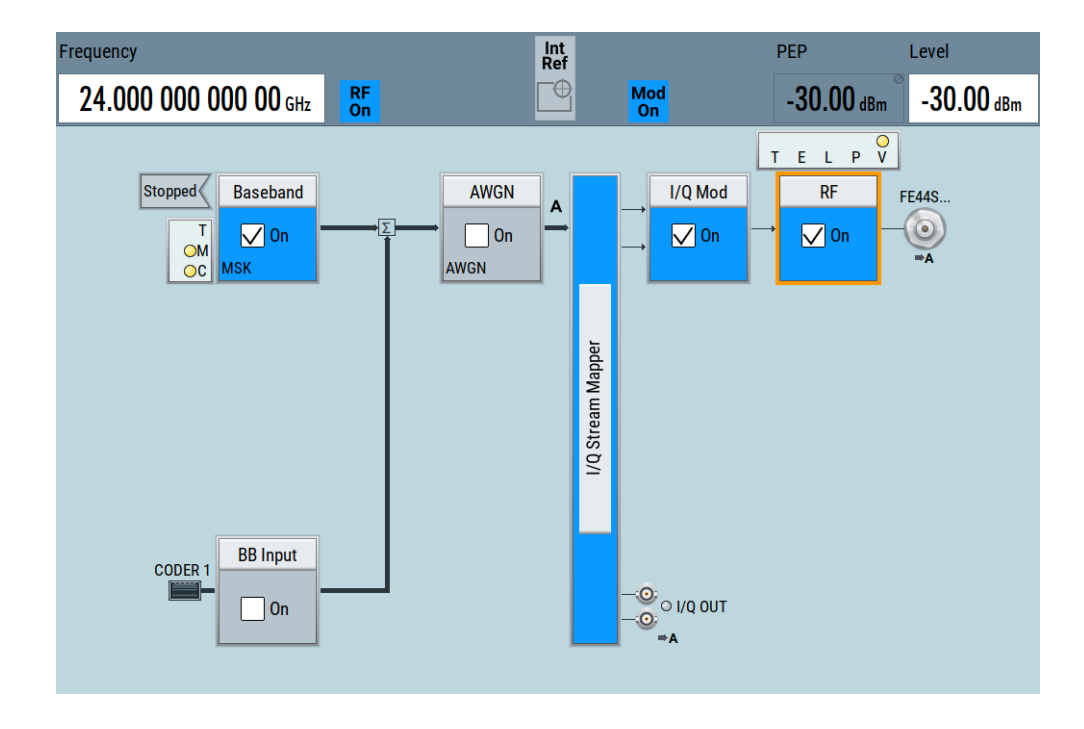

## **To generate an RF signal with R&S FE170ST**

With the R&S FE170ST connected to the R&S SMM100A, you can generate RF signals with frequencies in the high D band, for example 5G signals.

The procedure assumes that a remote control connection between R&S SMM100A and R&S FE170ST is established (see "To configure the R&S [SMM100A for frontend](#page-17-0) control" [on page 18\)](#page-17-0) and the frontend settings are configured (see ["To configure exter](#page-18-0)[nal frontend settings"](#page-18-0) on page 19).

In this example, you generate a 5G NR uplink signal with Frequency = 140 GHz and 2 GHz bandwidth (i.e. no bandwidth extension is used).

- 1. Select "Baseband > 5G NR".
- 2. In the "General" tab, select "Link Direction > Uplink".
- 3. Select "State > On".
- 4. Return to the block diagram.
- 5. Configure the RF output signal. Once you connect the external frontend, the R&S SMM100A sets the "Frequency" in the status bar automatically. In particular, the R&S SMM100A sets the lower frequency of the frequency band, i.e. 110 GHz.
- 6. In the status bar of the R&S SMM100A, adjust the frequency of the RF signal.
- 7. In the status bar of the R&S SMM100A, adjust the level of the RF signal.
- 8. In the block diagram, select "RF > On".

<span id="page-28-0"></span>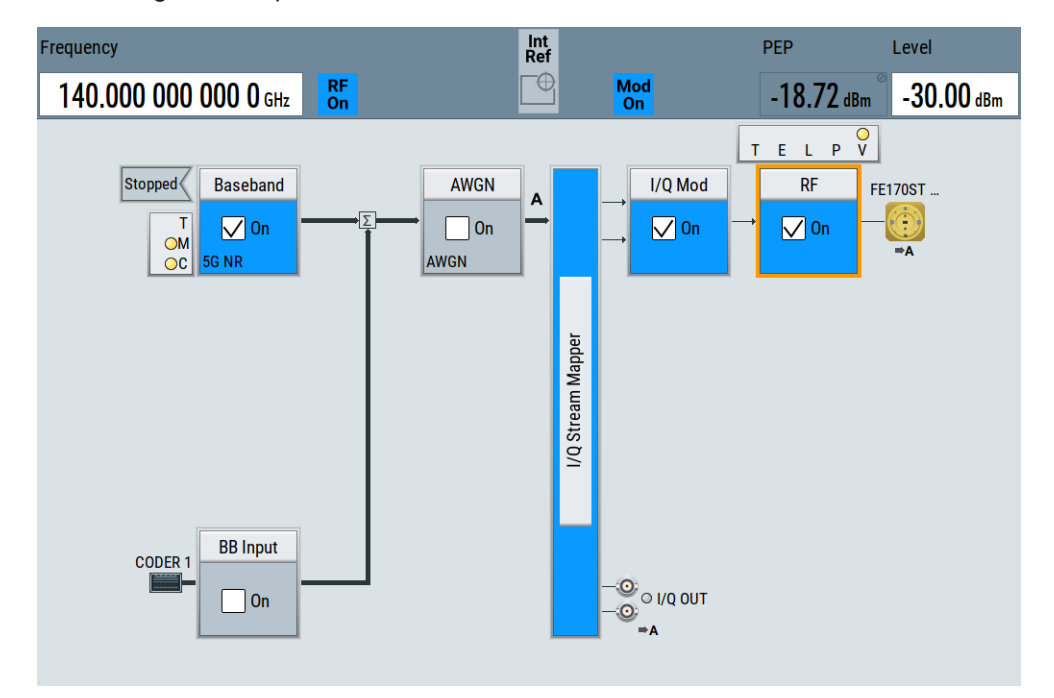

The RF signal is output at the external frontend.

# **3.4 Updating the firmware**

Correct frontend operation can require a firmware update for the microcontroller of the external frontend. When the R&S SMM100A establishes a connection to the frontend, it checks the firmware version of the frontend and compares it with firmware version provided with the option R&S SMM-K553.

The firmware versions can differ as follows:

R&S SMM-K553 firmware version is higher than the firmware version installed on the external frontend.

This situation can occur, for example, after installing a new R&S SMM100A firmware. Upgrade the firmware of the external frontend, see ["To update the frontend](#page-29-0) firmware" [on page 30](#page-29-0).

R&S SMM-K553 firmware version is lower than the firmware version installed on the external frontend.

This situation can occur, for example, if you use an older R&S SMM100A firmware and you buy an external frontend that uses a new firmware for its microcontroller. Downgrade the firmware of the external frontend. Firmware downgrade is analogous to a firmware upgrade.

## **R&S SMM100A operation mode**

If you operate the R&S SMM100A remotely, connecting to an external frontend automatically updates an outdated firmware of the external frontend. If you operate the R&S SMM100A manually, see the following step-by-step description.

## <span id="page-29-0"></span>**To update the frontend firmware**

This step-by-step description assumes that the R&S SMM-K553 firmware version is higher than the firmware version installed on the external frontend. The procedure with a lower firmware version is analogous.

1. Establish a control connection to the external frontend. See ["To configure the](#page-17-0) R&S [SMM100A for frontend control"](#page-17-0) on page 18.

After selecting "Apply and Connect", a dialog opens automatically and asks you to update firmware of the external frontend.

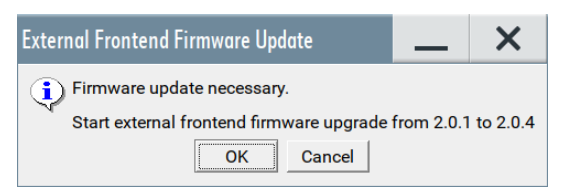

2. Select "OK" for automatic update of the firmware. A dialog opens indicating a running firmware upgrade procedure.

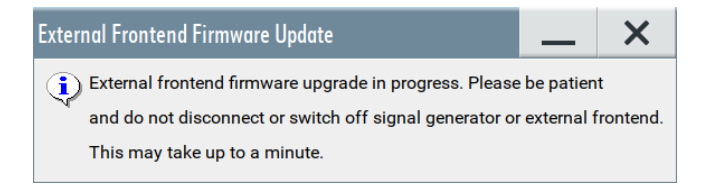

3. **NOTICE!** Risk of firmware update failure. Never disconnect or switch off the signal generator or the external frontend during a firmware update.

Wait until the procedure finishes.

If the firmware update is successful, the R&S SMM100A displays a notification message.

```
199: 2021-05-28 18:09:48.042, Level: Info, Code: 170009
External frontend firmware update performed successfully
SCPI: Info
```
- 4. Optionally, check that the new firmware is installed on the external frontend.
	- a) Select "Frontend Configuration".
	- b) In the dialog "RF Frontend" dialog, select the tab "Versions / Options".

The "Hardware Config" table lists the version of the firmware installed on the external frontend in the column "Revision".

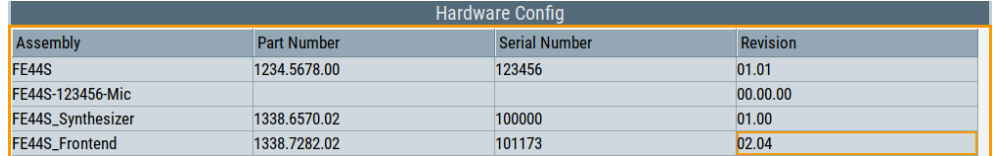

If you want to update the firmware on the frontend later, select "Cancel". The R&S SMM100A displays a notification message.

199: 2021-10-22 14:16:17.970, Level: Error, Code: 170008 External frontend firmware update error - Firmware update aborted. SCPI: Device specific error

Canceling the firmware update also aborts the connection to the external frontend. The frontend is not available for use with the R&S SMM100A until you perform the update. The R&S SMM100A displays a notification message.

200: 2021-10-22 14:16:17.972, Level: Error, Code: 20005 Settings conflict - FE50DTR-111111 is not reachable SCPI: Settings conflict

# <span id="page-31-0"></span>4 External frontend configuration and settings

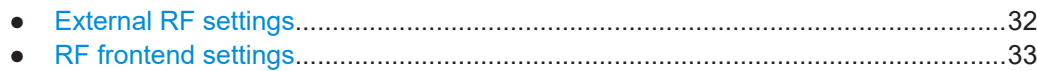

# **4.1 External RF settings**

#### Access:

► Select "Taskbar" > "System Config" > "System Configuration" > "External RF and I/Q".

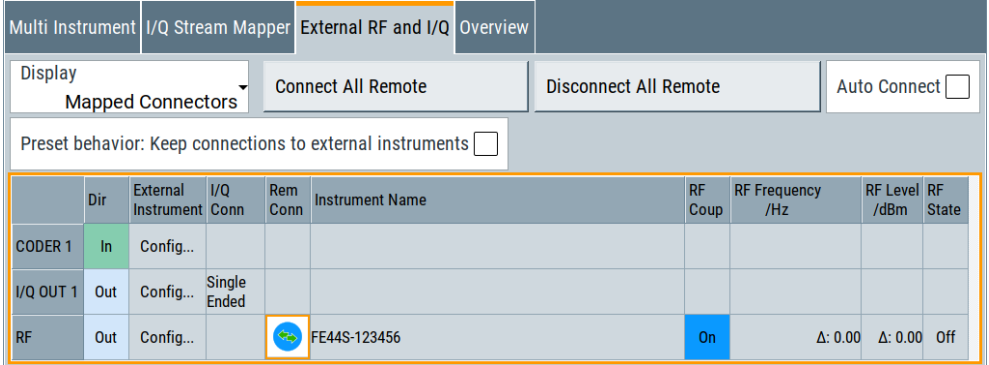

The dialog provides information and settings about connected external instruments.

For a description of the external RF settings, see chapter "External RF and I/Q settings" in the R&S SMM100A user manual.

## **Remote connection status**

Indicates the status of the remote connection. Click the status indicator to toggle the remote connection status.

The "Rem Conn" field displays an active control connection:  $\bullet$ 

Remote command:

[\[:SOURce<hw>\]:EFRontend:CONNection:STATe](#page-54-0) on page 55

# <span id="page-32-0"></span>**4.2 RF frontend settings**

#### Access:

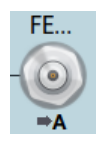

- ► Select one of the following in the block diagram:
	- Click the "FE ..." icon to the right of the "RF" block.
	- For example, the icon displays "FE44S" for an R&S FE44S connected to the R&S SMM100A.
	- Select "RF" > "RF Frontend" > "Frontend Device".

The remote commands required to define the settings are described in [Chapter 6.1,](#page-48-0) ["SOURce:EFRontend subsystem", on page 49](#page-48-0).

## **To operate an external frontend with the R&S SMM100A**

See [Chapter 3, "Operating external frontends", on page 13.](#page-12-0)

## **Settings:**

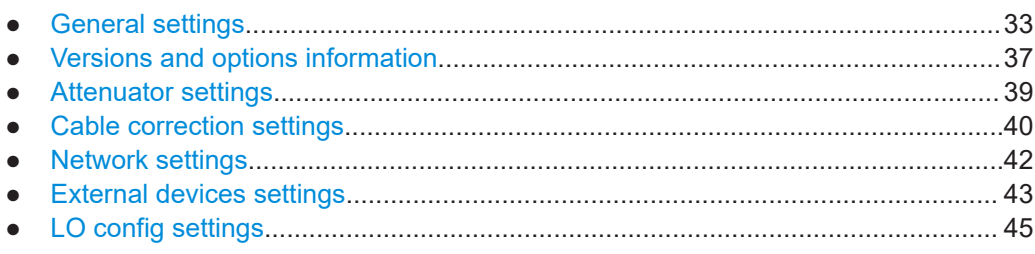

## **4.2.1 General settings**

Access:

- 1. Select "RF" > "RF Frontend" > "Frontend Device".
- 2. Select "Settings".

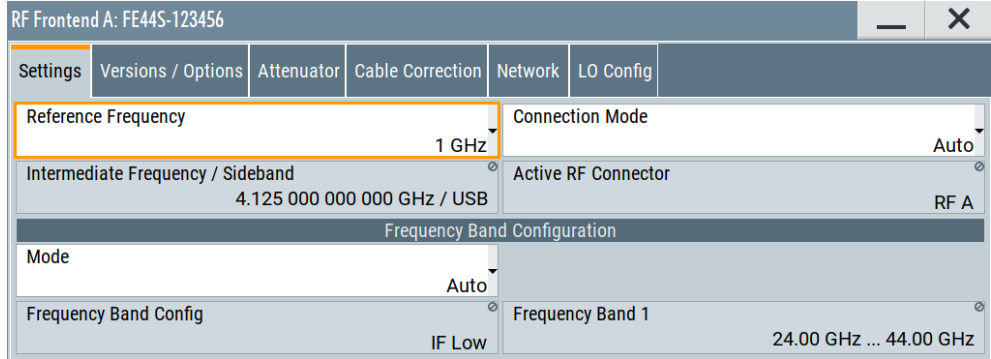

The "Settings" tab provides settings to configure reference frequency and connection settings for the connected external frontend.

#### <span id="page-33-0"></span>**Settings**

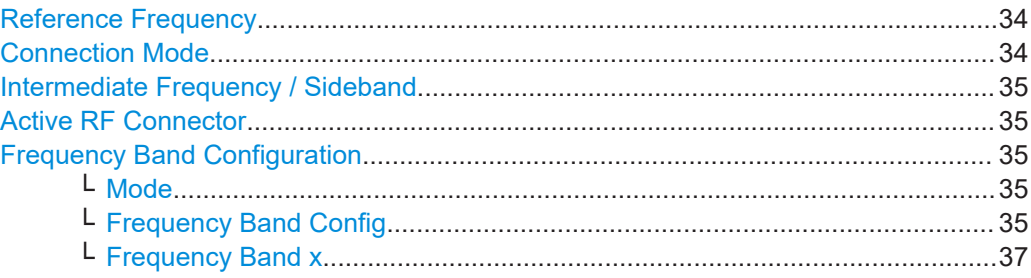

#### **Reference Frequency**

Sets the frequency of the reference signal between R&S SMM100A and frontend.

The R&S SMM100A provides reference frequencies of 10 MHz and 1 GHz.

"1GHz" Requires R&S SMM-B10xx/B20xx, i.e. a four-digit frequency option.

Remote command:

[\[:SOURce<hw>\]:EFRontend:FREQuency:REFerence](#page-57-0) on page 58

[\[:SOURce<hw>\]:EFRontend:FREQuency:REFerence:LIST?](#page-57-0) on page 58

### **Connection Mode**

Sets the mode of the SSL control connection between R&S SMM100A and external frontend.

There is one communication channel to control the external frontend meaning that one instrument controls the external frontend exclusively.

Once the external frontend is locked, the R&S SMM100A firmware reads out external frontend characteristics such as intermediate frequency (IF) and frequency bands.

- "Auto" The R&S SMM100A locks the external frontend, when activating the RF output at the R&S SMM100A ("RF" > "On") for output of the IF signal. The R&S SMM100A unlocks the external frontend, when deactivating the RF output at the R&S SMM100A ("RF" > "Off").
- "Lock" The external frontend is locked permanently. No other instrument can take over control.

"Simultaneous RX/TX"

Requires an R&S FE50DTR connected to the R&S SMM100A. Connection mode for simultaneous RX (receive) operation and TX (transmit) operation of an R&S FE50DTR.

Set this mode if your test setup requires a release of connection lock. A connected vector signal analyzer can lock the external frontend for RX operation.

How to: "To work with R&S [FE50DTR Simultaneous RX/TX connec](#page-21-0)tion mode" [on page 22](#page-21-0)

#### Remote command:

[:SOURce<hw>]:EFRontend: CMODe on page 56

#### <span id="page-34-0"></span>**Intermediate Frequency / Sideband**

Displays the frequency of the IF signal that is the frequency at the "RF" connector of the R&S SMM100A.

Also, the sideband of the IF signal is displayed after the frequency. "USB" means upper sideband, "LSB" means lower sideband.

If the lock of the communication channel is missing, the intermediate frequency displays "Unavailable due to missing lock".

If you use R&S FE50DTR-type frontends with an analyzer and a signal generator simultaneously, make sure that the set "Intermediate Frequency" is identical on both instruments.

Remote command:

[\[:SOURce<hw>\]:EFRontend\[:FREQuency\]:IFRequency\[:VALue\]?](#page-58-0) [on page 59](#page-58-0)

[\[:SOURce<hw>\]:EFRontend:FREQuency:IFRequency:SIDeband?](#page-58-0) on page 59

## **Active RF Connector**

Displays the RF output connector that is active at the connected external frontend. The RF output signal is the up-converted RF signal.

"RF A" RF output connector at the R&S FE44S, R&S FE170ST or R&S FE110ST.

"RF B"

RF output connectors at the R&S FE50DTR.

Remote command:

[:SOURce<hw>]: EFRontend: RFConnector on page 61

#### **Frequency Band Configuration**

Provides frequency band parameters of the external frontend.

#### **Mode ← Frequency Band Configuration**

Sets the mode for frequency band configuration of the external frontend.

See "Frequency Band Config" on page 35

"Auto" Configures the frequency band automatically.

- R&S FE44S and R&S FE50DTR: For bandwidths  $\leq 400$  MHz, "IF Low" is used. For bandwidths larger than 400 MHz, "IF High" is used.
- R&S FE170ST and R&S FE110ST: "Spur Optimized" is used.
- "Manual" Configures the frequency band configuration manually as defined in Frequency Band Config.

Remote command:

[\[:SOURce<hw>\]:EFRontend:FREQuency:BAND:CONFig:MODE](#page-56-0) on page 57

#### **Frequency Band Config ← Frequency Band Configuration**

Define the intermediate frequency (input) range of the external frontend.

<span id="page-35-0"></span>The used [Intermediate Frequency / Sideband](#page-34-0) and the resulting [Frequency Band x](#page-36-0) are indicated for reference.

You can use R&S FE50DTR-type frontends simultaneously by an analyzer and a signal generator, see "Connection Mode > Simultaneous RX/TX". In this case, both channels (RX, TX) use the same internal local oscillator and thus both signal paths operate on the same frequency. Therefore, if you want to analyze the signal from the generator using the same frontend, make sure that the configured frequency bands are identical on both instruments.

To use the extended analysis bandwidth option B1000 at the signal analyzer, the external frontend must downconvert all RF input signals to an IF frequency above 7.5 GHz. In this case, you must set the frequency band to "IF High". For details, see Table 4-1.

| Analyzer model | Analyzer<br>hardware | <b>Analysis</b><br>bandwidth | Signal generator<br>hardware | "Band Config"            |
|----------------|----------------------|------------------------------|------------------------------|--------------------------|
| R&S FSV(A)3007 | $<$ /= B400          | $<$ /= 400 MHz               | B1006, B1007                 | "IF Low"                 |
|                | $\le$ /= B400        | $<$ /= 400 MHz               | $>$ /= B1012                 | "IF Low"                 |
| R&S FSV(A)3013 | $<$ /= B400          | $<$ /= 400 MHz               | B1006, B1007                 | "IF Low"                 |
| R&S FSV(A)3030 | $\le$ /= B400        | $<$ /= 400 MHz               | $>$ /= B1012                 | "IF Low", "IF High"      |
| R&S FSV(A)3044 | $>$ /= B1000         | $<$ /= 400 MHz               | B1006, B1007                 | "IF Low"                 |
|                | $>$ /= B1000         | > 400 MHz                    | B1006, B1007                 | $\overline{\phantom{0}}$ |
|                | $>$ /= B1000         | $<$ /= 400 MHz               | $>$ /= B1012                 | "IF Low", "IF High"      |
|                | $>$ /= B1000         | $>$ 400 MHz                  | $>$ /= B1012                 | "IF High"                |

*Table 4-1: Simultaneous RX/TX mode and analyzer/signal generator equipment*

Frontends supporting D band signals (110 GHz to 170 GHz), e.g. R&S FE170ST, or W band signals (75 GHz to 110 GHz), e.g. R&S FE110ST, need hardware options to optimize EVM or to avoid distortions via the frequency band configuration.

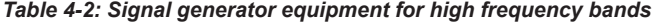

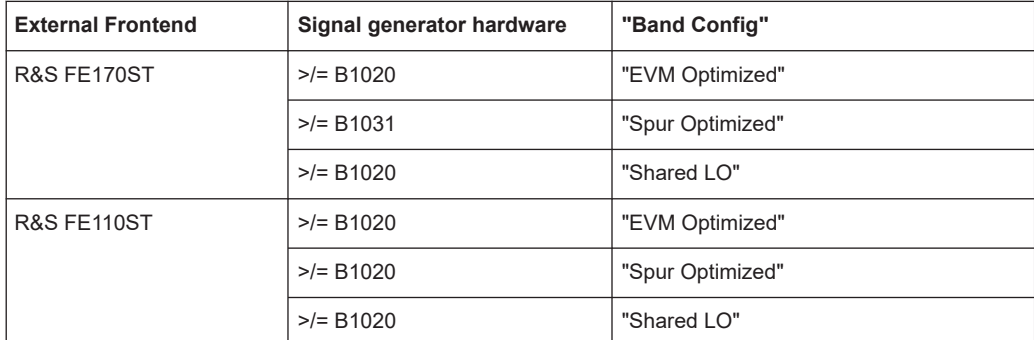

"</=" denotes lower or equal, ">/=" denotes higher or equal.

"IF Low" A lower intermediate frequency is used on the external frontend, resulting in a lower output frequency at the R&S SMM100A.

"IF High" A higher intermediate frequency is used on the external frontend, resulting in a higher output frequency at the R&S SMM100A.

#### <span id="page-36-0"></span>"Spur Optimized"

The external frontend uses a frequency band that avoids any distortion from the local oscillator or image frequencies.

## "EVM Optimized"

The external frontend uses a frequency band that provides an optimized EVM.

"Shared LO" The TX-model and the RX-model of an external frontend type in the test setup, e.g. R&S FE170ST and R&S FE170SR or R&S FE110ST and R&S FE110SR, use the same LO frequency according to a predefined frequency plan. The frequency plan determines which LO frequency belongs to which set output frequency.

## Remote command:

[\[:SOURce<hw>\]:EFRontend:FREQuency:BAND:CONFig:CATalog?](#page-56-0) on page 57 [\[:SOURce<hw>\]:EFRontend:FREQuency:BAND:CONFig:SELect](#page-56-0) on page 57

## **Frequency Band x ← Frequency Band Configuration**

Displays the ranges of the frequency bands of the upconverted frequency depending on the connected external frontend.

Frontends without gaps between upconverted frequencies have one frequency band, frontends with gaps have two or more frequency bands. For supported frequency ranges, see the specifications document.

#### **Example: R&S FE44S and R&S FE50DTR frequency bands**

This example illustrates frequency bands for R&S FE44S and R&S FE50DTR. The R&S SMM100A is equipped with frequency option R&S SMM-B1006.

- R&S FE44S: One frequency band from 24.00 GHz to 44.00 GHz
- R&S FE50DTR: Two frequency bands from 36.00 GHz to 42.00 GHz and 46.40 GHz to 50.00 GHz

## Remote command:

```
[:SOURce<hw>]:EFRontend:FREQuency:BAND:COUNt? on page 56
[:SOURce<hw>]:EFRontend:FREQuency:BAND<ch>:LOWer? on page 58
[:SOURce<hw>]:EFRontend:FREQuency:BAND<ch>:UPPer? on page 58
```
## **4.2.2 Versions and options information**

Access:

1. Select "RF" > "RF Frontend" > "Frontend Device".

<span id="page-37-0"></span>2. Select "Version / Options".

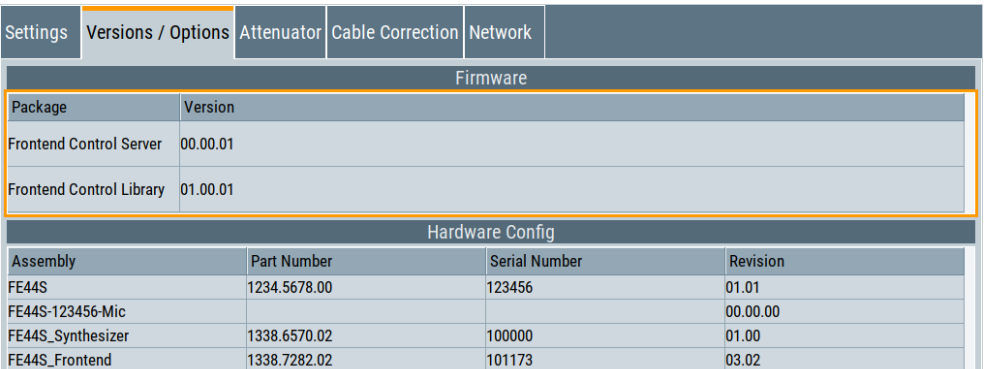

The "Versions / Options" tab displays information on the firmware and hardware of the connected external frontend.

#### **Settings:**

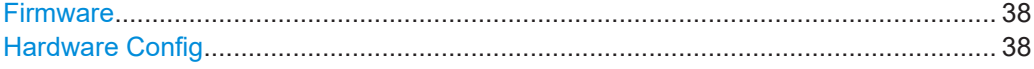

## **Firmware**

Displays firmware information on the control server and control library of the external frontend. The information is displayed in a table and consists of installed packages and versions.

"Package" Comprises the frontend control server and frontend control library.

"Version" Denotes the version of the installed package.

Remote command:

n.a.

## **Hardware Config**

Displays hardware information of the hardware components of the external frontend. The information is displayed in a table and consists of component name, its part number and serial number, and revision version.

"Assembly" Displays the assembly part name for hardware component.

"Part Number" Displays the part number for each hardware component.

"Serial Number"

Displays the serial number for each hardware component.

"Revision" Displays the revision version for each hardware component.

## Remote command:

[:SOURce<hw>]: EFRontend: IDN? on page 58

[\[:SOURce<hw>\]:EFRontend:OPT?](#page-59-0) **on page 60** 

## <span id="page-38-0"></span>**4.2.3 Attenuator settings**

#### Access:

- 1. Select "RF" > "RF Frontend" > "Frontend Device".
- 2. Select "Attenuator".

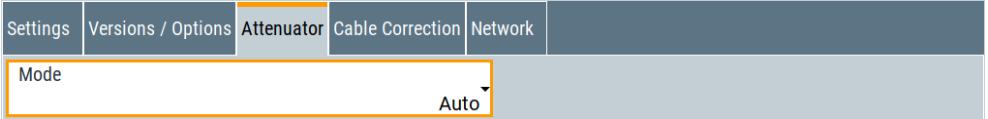

The "Attenuator" tab provides settings to configure attenuation.

#### **Settings:**

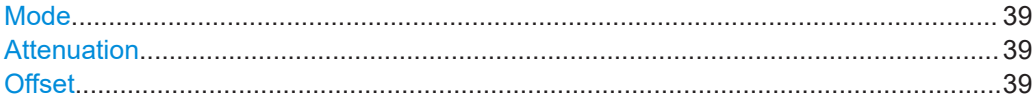

## **Mode**

Sets the attenuator mode of the external frontend.

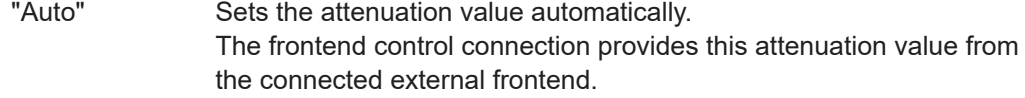

"Auto & Offset"

Requires frontend R&S FE170ST or R&S FE110ST. You can define an offset value which adds to the attenuation value provided from the connected external frontend.

"Manual" Sets an attenuation value manually.

Remote command:

[\[:SOURce<hw>\]:EFRontend:AMODe](#page-54-0) on page 55

## **Attenuation**

Requires "Mode > Manual".

Sets the attenuation of the external frontend.

Remote command:

[\[:SOURce<hw>\]:EFRontend:POWer:ATTenuation](#page-60-0) on page 61

#### **Offset**

Requires frontend R&S FE170ST or R&S FE110ST.

Requires "Mode > Auto & Offset".

Adds an offset value to the attenuation value provided from the external frontend.

Remote command:

[\[:SOURce<hw>\]:EFRontend:POWer:OFFSet](#page-60-0) on page 61

## <span id="page-39-0"></span>**4.2.4 Cable correction settings**

### Access:

- 1. Select "RF" > "RF Frontend" > "Frontend Device".
- 2. Select "Cable Correction".

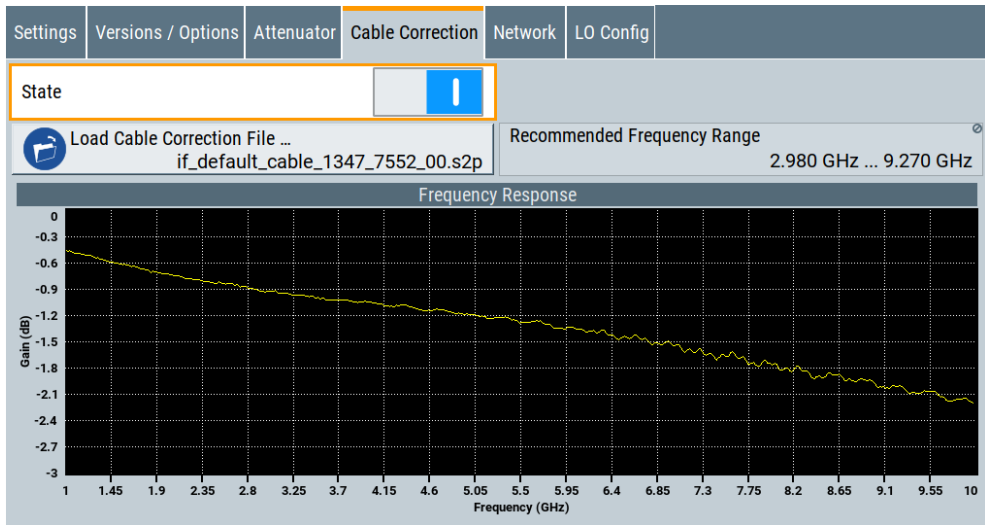

The "Cable Correction" tab provides settings necessary to configure the frequency response correction of the IF signal path.

You can load correction data to compensate for signal losses in the cable occurring at different IF signal frequencies. Files containing correction data have the extension \*.s2p or \*.uco. The following descriptions are exemplary with \*.s2p files. Working with  $*$ . uco files is analogous.

#### **Settings:**

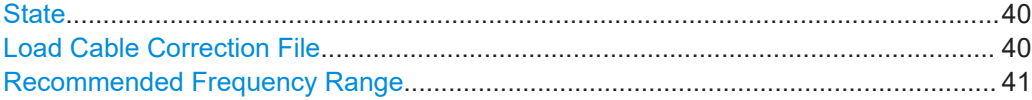

## **State**

Activates correction of the IF signal for different IF signal frequencies.

Activation requires loading of a valid cable correction file, see "Load Cable Correction File" on page 40.

#### Remote command:

[\[:SOURce<hw>\]:EFRontend:ALIGnment\[:STATe\]](#page-54-0) on page 55

## **Load Cable Correction File**

Accesses a standard file-select dialog to load correction data to compensate for signal losses in the cable occurring at different IF signal frequencies.

<span id="page-40-0"></span>If a correction file with a file extension  $\star$ .  $s2p$  is loaded, the button also displays the filename.

By default, the file if default cable 1347 7552 00.s2p is loaded. This file contains correction data for the standard R&S IF cable with order number 1347.7552.00. Also, the correction data uses the S-parameter S21.

#### **Example: Displaying file correction data**

The example for the  $\star$ .  $s2p$  file below comprises correction data for frequencies from 0 GHz to 7.5 GHz.

- # HZ S DB R 50.00
- ! Date: 2020-06-12;11:48:28

! freq[Hz] db:S11 ang:S11 db:S21 ang:S21 db:S12 ang:S12 db:S22 ang:S22 100000.0 0.001 0 -0.018267469344920073 0 -0.018267469344920073 0 0.001 0 50000000.0 0.001 0 -0.10438567392872056 0 -0.10438567392872056 0 0.001 0 100000000.0 0.001 0 -0.1402532552881901 0 -0.1402532552881901 0 0.001 0 500000000.0 0.001 0 -0.37850173705964973 0 -0.37850173705964973 0 0.001 0 1000000000.0 0.001 0 -0.5387899823157998 0 -0.5387899823157998 0 0.001 0 2500000000.0 0.001 0 -0.8994010660064706 0 -0.8994010660064706 0 0.001 0 5000000000.0 0.001 0 -1.3888357992535698 0 -1.3888357992535698 0 0.001 0 7500000000.0 0.001 0 -1.8624967962088599 0 -1.8624967962088599 0 0.001 0

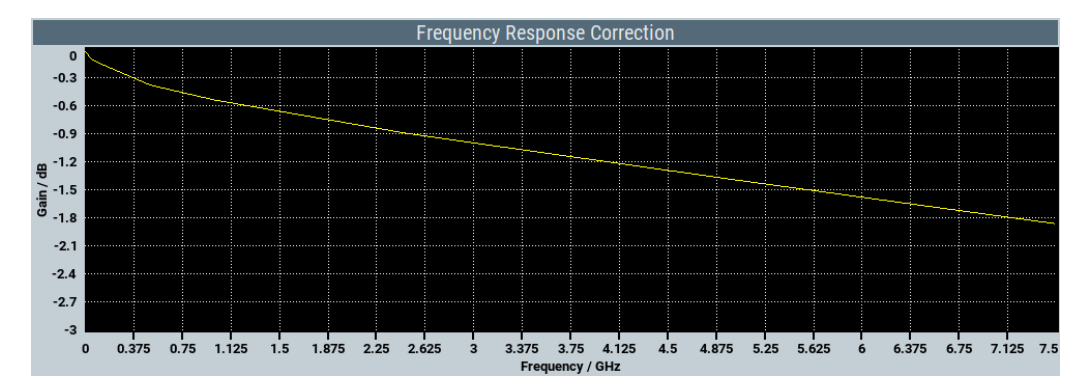

Remote command:

[\[:SOURce<hw>\]:EFRontend:ALIGnment:FILE:CATalog?](#page-53-0) on page 54 [\[:SOURce<hw>\]:EFRontend:ALIGnment:FILE\[:SELect\]](#page-53-0) on page 54

#### **Recommended Frequency Range**

Displays the recommended frequency range of the IF signal that the external frontend requires.

We recommend that you cover this range in the cable correction file. See Example"Displaying file correction data" on page 41.

#### Remote command:

[\[:SOURce<hw>\]:EFRontend:ALIGnment:FILE:FREQuency:RANGe:LOWer?](#page-53-0) [on page 54](#page-53-0)

[\[:SOURce<hw>\]:EFRontend:ALIGnment:FILE:FREQuency:RANGe:UPPer?](#page-53-0) [on page 54](#page-53-0)

## <span id="page-41-0"></span>**4.2.5 Network settings**

#### Access:

- 1. Select "RF" > "RF Frontend" > "Frontend Device".
- 2. Select the "Network" tab.

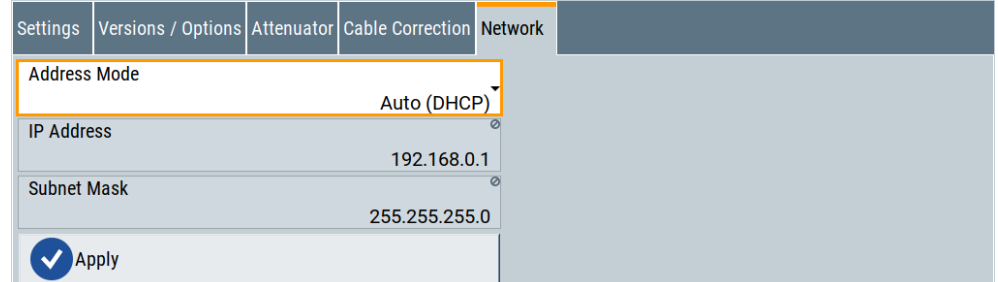

The tab provides settings to configure network settings of the external frontend.

## **Settings:**

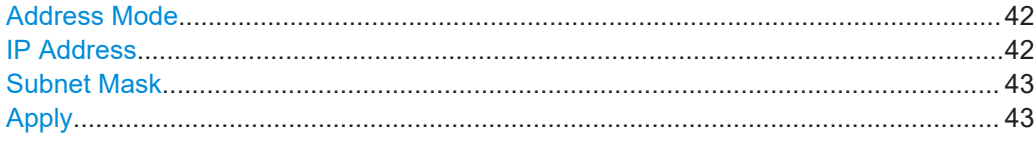

#### **Address Mode**

Selects the mode for assigning the IP address of the external frontend.

"Auto (DHCP)"

Assigns the IP address automatically, provided the network supports DHCP (Dynamic Host Configuration Protocol).

"Static" Enables you to assign the IP address manually.

Remote command:

n.a.

### **IP Address**

Displays the IP address of the external frontend in the network.

To assign an IP address manually, select "Address Mode" > "Static".

By default, the external frontend is configured to use dynamic TCP/IP configuration and to obtain the whole address information automatically.

If the network does not support DHCP or the attempt does not succeed, the external frontend tries to obtain the IP address via Zeroconf (APIPA) protocol. IP addresses assigned via Zeroconf start with the number blocks 169.254.\*.\*.

**Note:** An IP address that is assigned via the Zeroconf protocol although the network requires an IP address assigned via the DHCP server can cause network connection failures.

Remote command:

[\[:SOURce<hw>\]:EFRontend:IPADdress?](#page-58-0) on page 59

## <span id="page-42-0"></span>**Subnet Mask**

Displays the bit group of the subnet in the host identifier.

To assign the subnet mask manually, select "Address Mode" > "Static".

Remote command:

n.a.

## **Apply**

Applies any changes to the network configuration of the external frontend.

Beware that if you change the network configuration, the connection is aborted and you must re-establish a connection to the frontend.

See "To configure the R&S [SMM100A for frontend control"](#page-17-0) on page 18.

Remote command:

[\[:SOURce<hw>\]:EFRontend:NETWork](#page-59-0) on page 60

## **4.2.6 External devices settings**

External devices are available for the following external frontends:

- R&S FE170ST
- R&S FE110ST

Access:

- 1. Select "RF" > "RF Frontend" > "Frontend Device".
- 2. Select "External Devices".

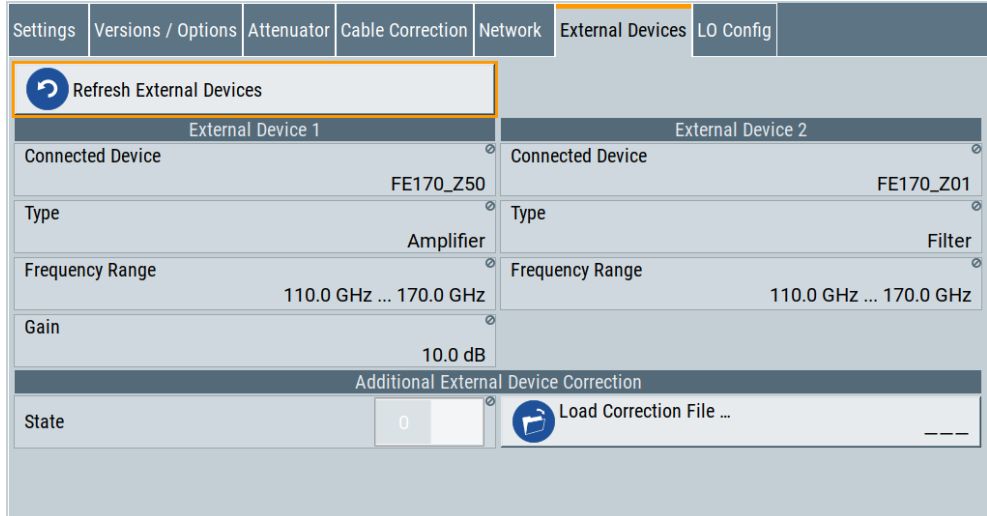

The tab provides information about connected external devices.

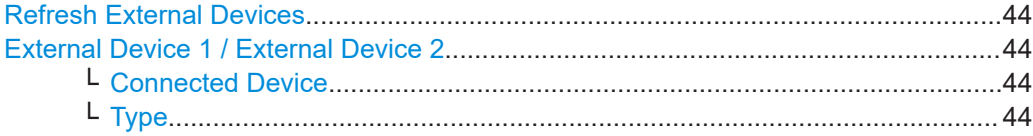

RF frontend settings

<span id="page-43-0"></span>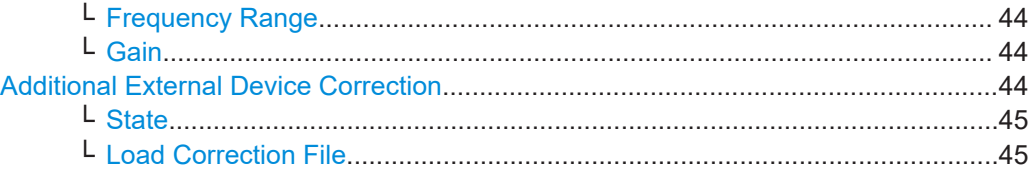

## **Refresh External Devices**

Updates the display of external devices connected to the external frontend.

#### Remote command:

[:SOURce<hw>]: EFRontend: EXTDevice: REFResh on page 62

#### **External Device 1 / External Device 2**

You can connect up to two external devices to the external frontend.

#### **Connected Device ← External Device 1 / External Device 2**

Queries the name of the connected external device.

Remote command: [\[:SOURce<hw>\]:EFRontend:EXTDevice<id>:NAME?](#page-61-0) on page 62

#### **Type ← External Device 1 / External Device 2**

Queries the type of the connected external device.

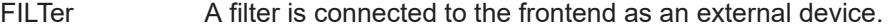

AMPLifier An amplifier is connected to the frontend as an external device.

ATTenuator An attenuator is connected to the frontend as an external device.

NONE No external device is connected to the frontend.

#### Remote command:

[\[:SOURce<hw>\]:EFRontend:EXTDevice<id>:TYPE?](#page-62-0) on page 63 [\[:SOURce<hw>\]:EFRontend:EXTDevice:LIST?](#page-61-0) on page 62

#### **Frequency Range ← External Device 1 / External Device 2**

Queries the minimum and maximum value of the frequency of the connected external device.

Remote command:

[\[:SOURce<hw>\]:EFRontend:EXTDevice<id>:FREQuency:MINimum?](#page-62-0) [on page 63](#page-62-0)

[\[:SOURce<hw>\]:EFRontend:EXTDevice<id>:FREQuency:MAXimum?](#page-62-0) [on page 63](#page-62-0)

#### **Gain ← External Device 1 / External Device 2**

Queries the gain of the amplifier connected as external device.

#### Remote command:

[\[:SOURce<hw>\]:EFRontend:EXTDevice<id>:GAIN?](#page-62-0) on page 63

#### **Additional External Device Correction**

You can load user-defined correction files for the connected external devices, e.g. to compensate for signal losses.

## <span id="page-44-0"></span>**State ← Additional External Device Correction**

Activates correction of the RF signal for different RF signal frequencies for the connected external devices.

Activation requires loading of a valid correction file, see "Load Correction File" on page 45.

Remote command:

[\[:SOURce<hw>\]:EFRontend:EXTDevice:CORRection:STATe](#page-62-0) on page 63

### **Load Correction File ← Additional External Device Correction**

Accesses a standard file-select dialog to load correction data, e.g. to compensate for signal losses in the external device occurring at different RF signal frequencies.

If a correction file with a file extension  $*$ .  $s2p$  is loaded, the button also displays the filename.

Remote command:

[\[:SOURce<hw>\]:EFRontend:EXTDevice:CORRection:FILE](#page-63-0) on page 64

## **4.2.7 LO config settings**

Access:

- 1. Select "RF" > "RF Frontend" > "Frontend Device".
- 2. Select "LO Config".

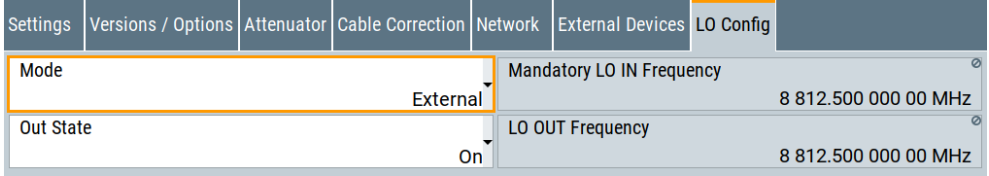

The tab provides settings for configuring the local oscillator when using more than one external frontend in a test setup.

#### **Settings:**

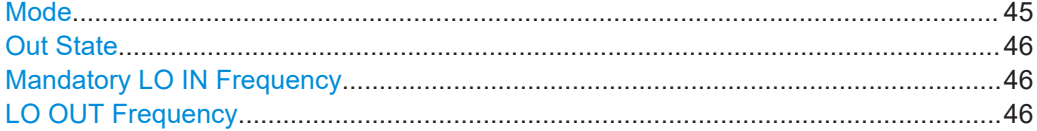

#### **Mode**

Selects the LO input source for the connected external frontend.

INTernal Uses the internally generated LO signal.

EXTernal Uses an externally supplied LO signal.

#### Remote command:

[\[:SOURce<hw>\]:EFRontend:LOSCillator:MODE](#page-63-0) on page 64

## <span id="page-45-0"></span>**Out State**

Activates or deactivates the LO output of the connected external frontend.

Remote command:

[\[:SOURce<hw>\]:EFRontend:LOSCillator:OUTPut:STATe](#page-63-0) on page 64

## **Mandatory LO IN Frequency**

Requires "Mode > External".

Displays the required frequency on the "LO In" connector of the connected external frontend.

Set the displayed frequency value for the externally supplied LO signal correctly on the external frequency source.

Remote command: [\[:SOURce<hw>\]:EFRontend:LOSCillator:INPut:FREQuency?](#page-63-0) on page 64

## **LO OUT Frequency**

Requires "Out State > On".

Displays the current frequency on the "LO Out" connector of the connected external frontend.

## Remote command:

[\[:SOURce<hw>\]:EFRontend:LOSCillator:OUTPut:FREQuency?](#page-64-0) on page 65

# <span id="page-46-0"></span>5 Troubleshooting Frontend Control

If problems arise during external frontend control, try the following measures to optimize the connection.

### **Resolving network connection errors**

If you cannot connect to the external frontend, check the status bar or error queue of the R&S SMM100A for error messages. See Table 5-1

If no messages are available, check the "LAN" and "Power" status LEDs on the external frontend. Permanent red lights indicate an error, usually hardware problems, e.g. if the fans are off. In this case, the instrument is automatically put in a safe (error) state to avoid damage. A LAN connection is no longer possible. Try switching the external frontend off and on again.

## **Handling touchstone file errors**

Some errors concerning  $. s2p$  correction files do not cause warnings in the status bar. Also, they do not provide results in the system error queue, but do display messages or return errors in remote control.

## **Error messages**

If errors occur, status messages in the external frontend configuration dialog box and in the status bar of the display inform you about them.

Query the error message queue using the remote command  $S YST:ERR$ ? to determine if any or which errors occurred during operation.

For details, see chapter "Troubleshooting and Error Messages" in the R&S SMM100A user manual.

If any errors occur that are not described here, contact the Rohde & Schwarz customer support.

*Table 5-1: Status and error messages*

| Status bar message                        | Dialog status   | <b>SYST:ERR?</b> result   | <b>Description/Remedy</b>                                                                        |
|-------------------------------------------|-----------------|---------------------------|--------------------------------------------------------------------------------------------------|
| External Frontend [x]:<br>Connecting      | Connecting      |                           | Connection to the external frontend is being estab-<br>lished.                                   |
|                                           |                 |                           | It can take up to 10 seconds to determine that LAN<br>connection failed.                         |
| Connected                                 | Connected       |                           | Connection established, ready for operation.                                                     |
| No External Frontend<br>Connected         | Not connected   |                           | No external frontend detected.<br>Connect an external frontend to the<br><b>R&amp;S SMM100A.</b> |
| External Frontend [x]:<br>Invalid Host IP | Invalid Host IP | 300, "Invalid Host<br>IP" | Verify the specified IP address of the external fron-<br>tend.                                   |

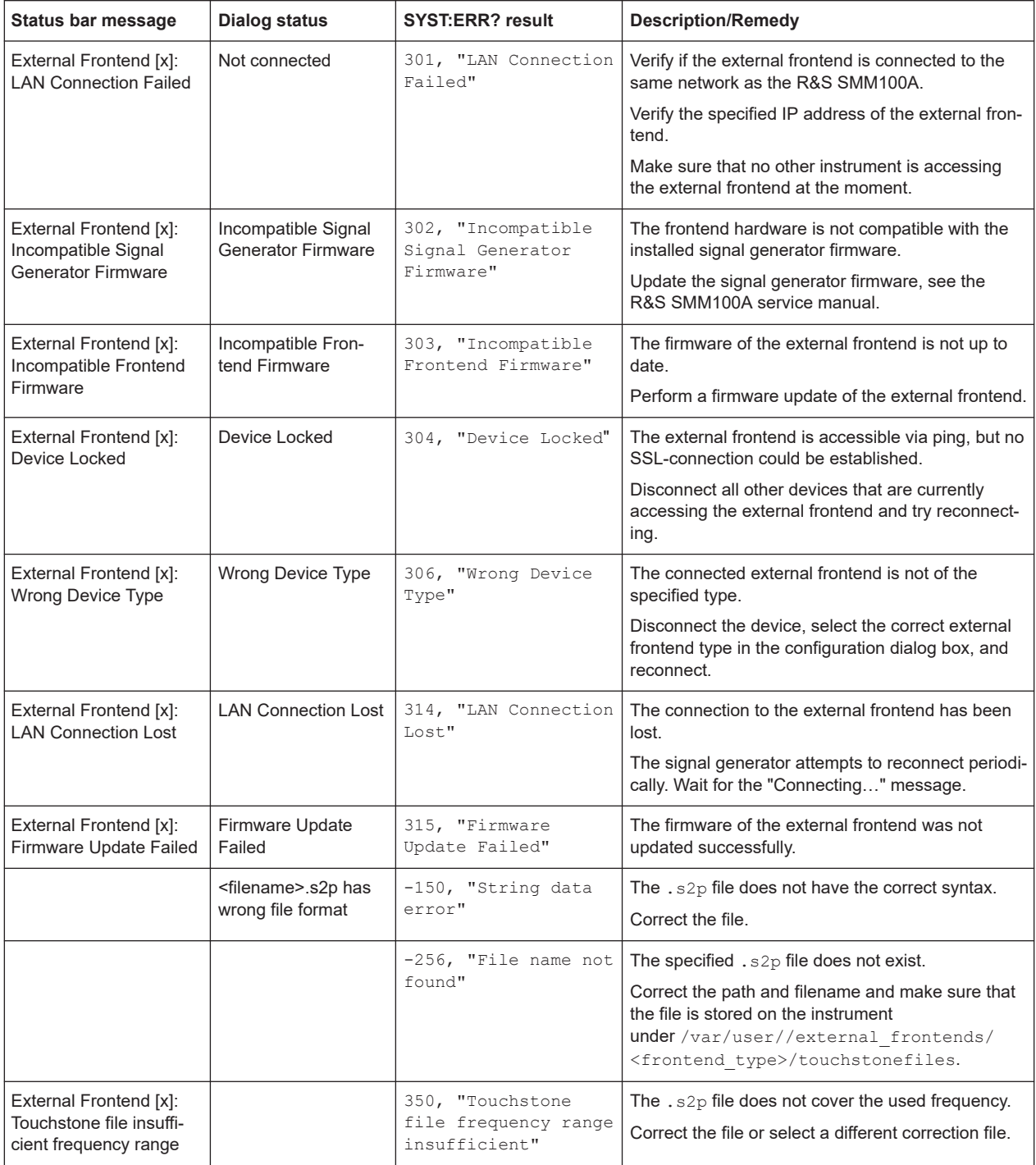

If you still have connection problems, contact Rohde & Schwarz, see chapter "Contacting Customer Support" in the R&S SMM100A user manual.

# <span id="page-48-0"></span>6 Remote control commands

The following commands are required to generate signals with the Frontend Control option in a remote environment. We assume that the R&S SMM100A has already been set up for remote operation in a network as described in the R&S SMM100A documentation. A knowledge about the remote control operation and the SCPI command syntax is assumed.

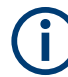

## **Conventions used in SCPI command descriptions**

For a description of the conventions used in the remote command descriptions, see section "Remote-Control Commands" in the R&S SMM100A user manual.

## **Common suffixes**

The following common suffixes are used in the remote commands:

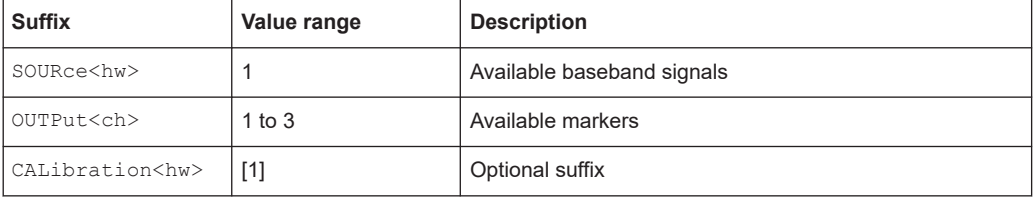

#### **Programming examples**

This section provides simple programming examples. The purpose of the examples is to present all commands for a given task. In real applications, you typically use an appropriate subset of these commands.

For verification and testing purposes, a software tool executed these programming examples. To keep the example as simple as possible, the examples report clean SCPI syntax elements. Non-executable command lines, for example comments, start with two characters //.

Before executing a SCPI sequence, most remote control programs reset or preset the instrument to a definite state. The commands \*RST and SYSTem: PRESet are equivalent for this purpose. \*CLS also resets the status registers and clears the output buffer.

The following chapters describe the commands specific to the Frontend Control option.

- SOURce:EFRontend subsystem.............................................................................49
- [CALibration subsystem........................................................................................... 65](#page-64-0)

# **6.1 SOURce:EFRontend subsystem**

The SOURce:EFRontend subsystem contains the commands for configuring settings of an RF frontend.

#### SOURce:EFRontend subsystem

## <span id="page-49-0"></span>**Example: Configuring external frontend connection settings**

```
// Query information about the connected RF frontend.
SOURce1:EFRontend:DID?
// Response: "FE170ST-123456"
SOURce1:EFRontend:INFO?
// Response: <SymbolicName> "FE170ST-123456", <RemoteChannel> "Frontend Connection"
// <IpAddress>/<HostName> "FE170ST-123456",<ConnectionState> "connected"
// Query all connected external frontends, including equipped options:
SOURce1:EFRontend:LIST?
// Response: "FE170ST-123456"
SOURce1:EFRontend:IDN?
// Response: "Rohde&Schwarz,FE170ST,1234.5678K00/123456,1.34.6"
// Specify and query frontend connection settings.
SOURce1:EFRontend:RFConnector? 
// Response: "RFA"
SOURce1:EFRontend:CMODe?
// Response: "AUTO"
SOURce1:EFRontend:FREQuency:REFerence:LIST?
// Response: "10 MHz,640 MHz,1 GHz"
SOURce1:EFRontend:FREQuency:REFerence F1G
// Sets 1 GHz reference frequency.
//Example: Query of RF connector with connected R&S FE50DTR
SOURce1:EFRontend:RFConnector? 
// Response: "RFB"
```
#### **Example: Configuring external frontend frequency bands**

```
// Load a frequency band configuration.
SOURce1:EFRontend:FREQuency:BAND1:CONFig:CATalog?
// Response: "IF Low,IF High"
SOURce1:EFRontend:FREQuency:BAND1:CONFig:SELect "IF Low"
// Query the corresponding intermediate frequency at the RF output of the R&S SMM100A.
SOURce1:EFRontend:IFRequency?
// Response in Hz: "3900000000" (= 3.9 GHz)
// Query information about operating frequency bands.
SOURce1:EFRontend:FREQuency:BAND:COUNt?
// Response: "2"
// The frontend operates in two frequency bands.
// Query ranges of the operating frequency bands.
SOURce1:EFRontend:FREQuency:BAND1:LOWer?
// Response in Hz: "24240000000" (= 24.24 GHz)
SOURce1:EFRontend:FREQuency:BAND1:UPPer?
// Response in Hz: "33400000000" (= 33.4 GHz)
SOURce1:EFRontend:FREQuency:BAND2:LOWer?
// Response in Hz: "37000000000" (= 37 GHz)
SOURce1:EFRontend:FREQuency:BAND2:UPPer?
// Response in Hz: "43500000000" (= 43.5 GHz)
```
#### SOURce:EFRontend subsystem

#### <span id="page-50-0"></span>**Example: Configuring LO settings with multiple external frontends**

```
// ********************************************************************************
// Example test setup: 2x R&S FE44S
// ********************************************************************************
// Set R&S FE44S (connected to the vector signal generator)
// To receive the LO signal 
SOURce1:EFRontend:LOSCillator:MODE EXTernal
SOURce1:EFRontend:LOSCillator:OUTPut:STATe 0
// Query the LO out frequency
SOURce1:EFRontend:LOSCillator:INPut:FREQuency?
// Response in Hz: "9937500000" 
// Check the frequency band configuration
SOURce1:EFRontend:FREQuency:BAND:CONFig:MODE?
// Response: "AUTO" 
SOURce1:EFRontend:FREQuency:BAND:CONFig:SELect?
// Response: "IF Low"
// ********************************************************************************
// Example test setup: R&S FE170ST and R&S FE170SR
// ********************************************************************************
// Set R&S FE170ST to provide the LO signal 
SOURce1:EFRontend:LOSCillator:MODE INTernal
SOURce1:EFRontend:LOSCillator:OUTPut:STATe 1
// Query the LO out frequency
SOURce1:EFRontend:LOSCillator:OUTPut:FREQuency?
// Response in Hz: "14988281250" 
// Set the frequency band configuration
// To use the same frequency band according to a frequency plan
SOURce1:EFRontend:FREQuency:BAND:CONFig:MODE MANual
SOURce1:EFRontend:FREQuency:BAND:CONFig:SELect "Shared LO"
```
#### **Example: Configuring external frontend attenuation**

// Configure attenuation settings. SOURce1:EFRontend:AMODe? // Response: "AUTO" SOURce1:EFRontend:AMODe MANual SOURce1:EFRontend:POWer:ATTenuation 10 // Sets an attenuation of 10 dB.

#### <span id="page-51-0"></span>**Example: Configuring external frontend cable correction**

```
// Query available cable correction files.
SOURce1:EFRontend:ALIGnment:FILE:CATalog?
// Response: "CableCorrIF"
// Add cable correction data by loading the file CableCorrIF.s2p.
SOURce1:EFRontend:ALIGnment:FILE:SELect CableCorrIF
// Query upper and lower frequency range of the IF correction data.
SOURce1:EFRontend:ALIGnment:FILE:FREquency:RANGe:LOWer?
// Response in Hz: "4500000000" (4.5 GHz)
SOURce1:EFRontend:ALIGnment:FILE:FREquency:RANGe:UPPer?
// Response in Hz: "6820000000" (6.82 GHz)
SOURce1:EFRontend:ALIGnment:STATe 1
```
#### **Example: Calibrating external frontends**

```
// Start a calibration procedure performing internal adjustments
// at the external frontend.
SOURce1:EFRontend:CAL:ALL
// Query the calibration state.
CALibration1:FREQuency:CONVerter:EXTernal?
// Response: "1"
// The external frontend is calibrated.
```
## **Example: Configuring external frontend network parameters**

```
// Search for your external frontend in the network.
SOURce1:EFRontend:INFO?
// Response: <SymbolicName> "FE170ST-123456", <RemoteChannel> "Frontend Connection"
// <IpAddress>/<HostName> "10.123.45.67",<ConnectionState> "not connected"
SOURce1:EFRontend:NETWork?
// Response: <IpAddress> "10.123.45.67",<SubnetMask> "255.255.255.0",<DhcpOn> "1"
// Alternatively, query the IP address directly.
SOURce1:EFRontend:IPADdress?
// Response: "10.123.45.67"
// Switch off DHCP and assign an IP address manually.
SOURce1:EFRontend:NETWork "192.168.0.1","255.255.255.0","0"
```
## <span id="page-52-0"></span>**Example: Querying external devices connected to an external frontend**

```
// Refresh the connected external devices.
SOURce1:EFRontend:EXTDevice:REFResh
// Query a list of connected external devices:
SOURce1:EFRontend:EXTDevice:LIST?
// Response:"FE170_Z50,FE170_Z01"
// Query the information regarding External Device 1:
// Query the name of the connected external device:
SOURce1:EFRontend:EXTDevice1:NAME?
// Response: "FE170_Z50"
//Query the type of the connected external device:
SOURce1:EFRontend:EXTDevice1:TYPE?
// Response: AMPL
// Query the frequency range of the connected external device:
SOURce1:EFRontend:EXTDevice1:FREQuency:MINimum?
// Response: 110000000000
SOURce1:EFRontend:EXTDevice1:FREQuency:MAXimum?
// Response: 170000000000
// Since the connected external device is an amplifier, query the gain:
SOURce1:EFRontend:EXTDevice1:GAIN?
// Response: 10
```
## **Commands:**

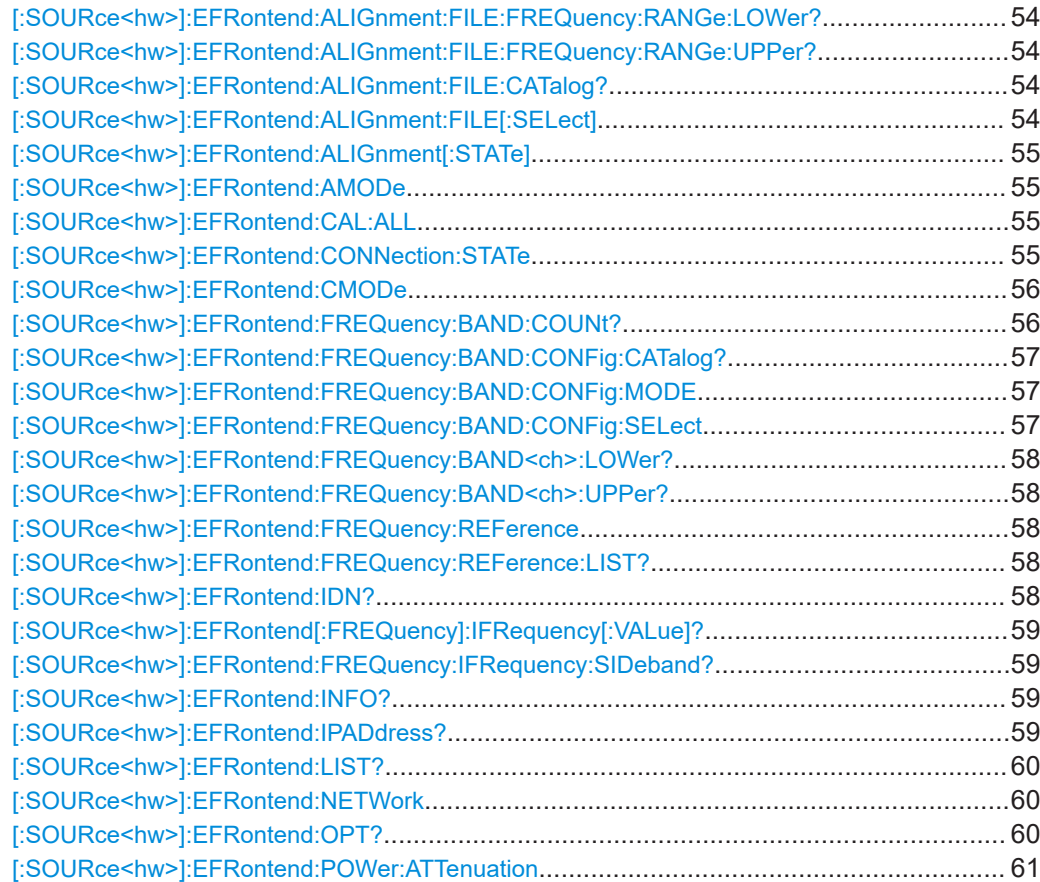

SOURce:EFRontend subsystem

<span id="page-53-0"></span>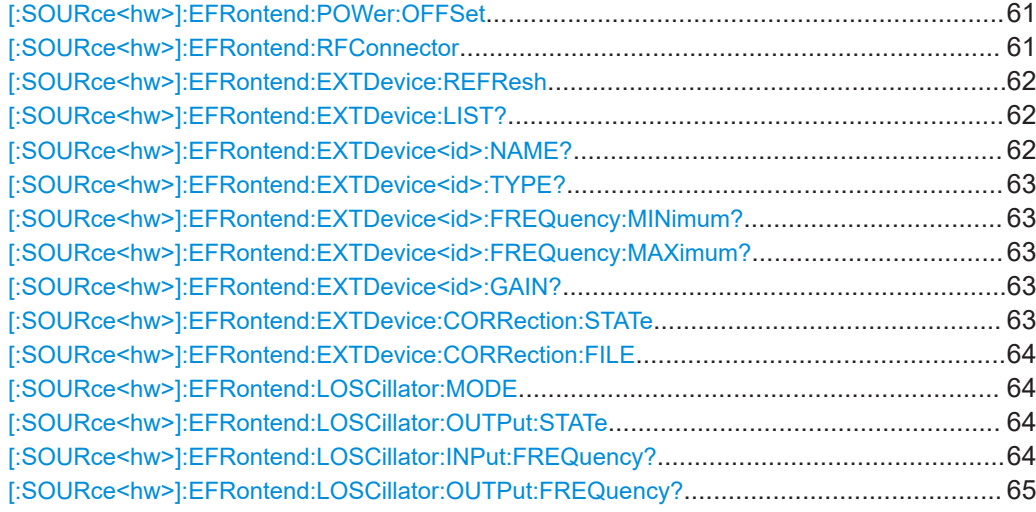

## **[:SOURce<hw>]:EFRontend:ALIGnment:FILE:FREQuency:RANGe:LOWer? [:SOURce<hw>]:EFRontend:ALIGnment:FILE:FREQuency:RANGe:UPPer?**

Queries the upper/lower frequency range of IF values required at the connected external frontend.

We recommend that you cover this range in the cable correction  $*$ . s2p file.

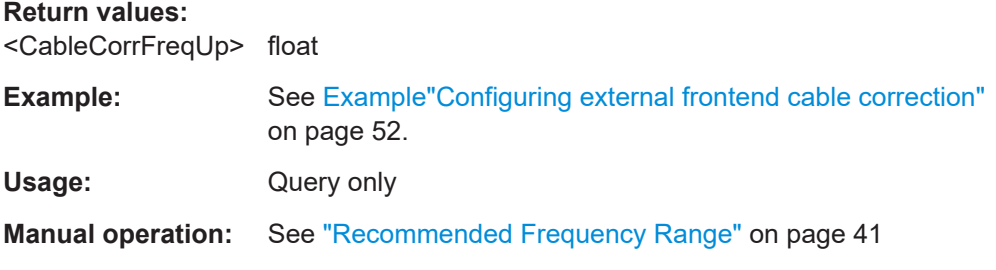

## **[:SOURce<hw>]:EFRontend:ALIGnment:FILE:CATalog?**

Queries the cable correction files with settings in the default directory.

Listed are cable correction files with extension  $*$ . s2p or  $*$ . uco.

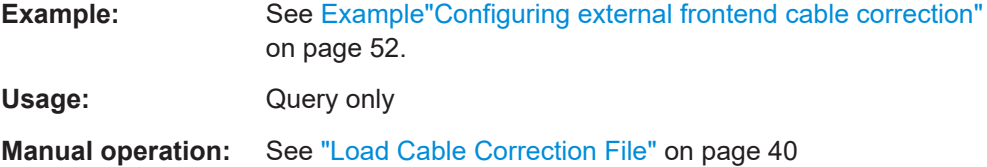

## **[:SOURce<hw>]:EFRontend:ALIGnment:FILE[:SELect]** <CableCorrFileNa>

Selects an existing correction file to compensate for cable losses. Selectable file have file extension  $*$ . s2p.

## **Parameters:**

<Filename> string

<span id="page-54-0"></span>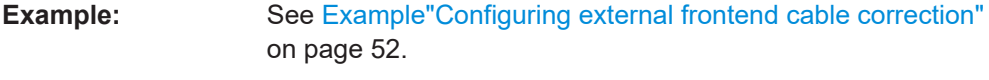

**Manual operation:** See ["Load Cable Correction File"](#page-39-0) on page 40

## **[:SOURce<hw>]:EFRontend:ALIGnment[:STATe]** <CableCorrState>

Activates correction of the IF signal for different IF signal frequencies.

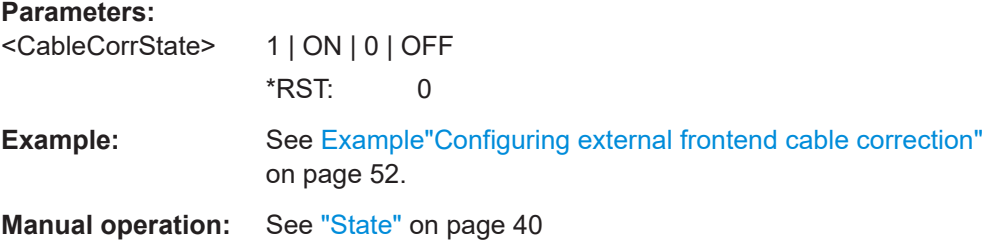

## **[:SOURce<hw>]:EFRontend:AMODe** <AttenuationMode>

Sets the attenuator mode of the external frontend.

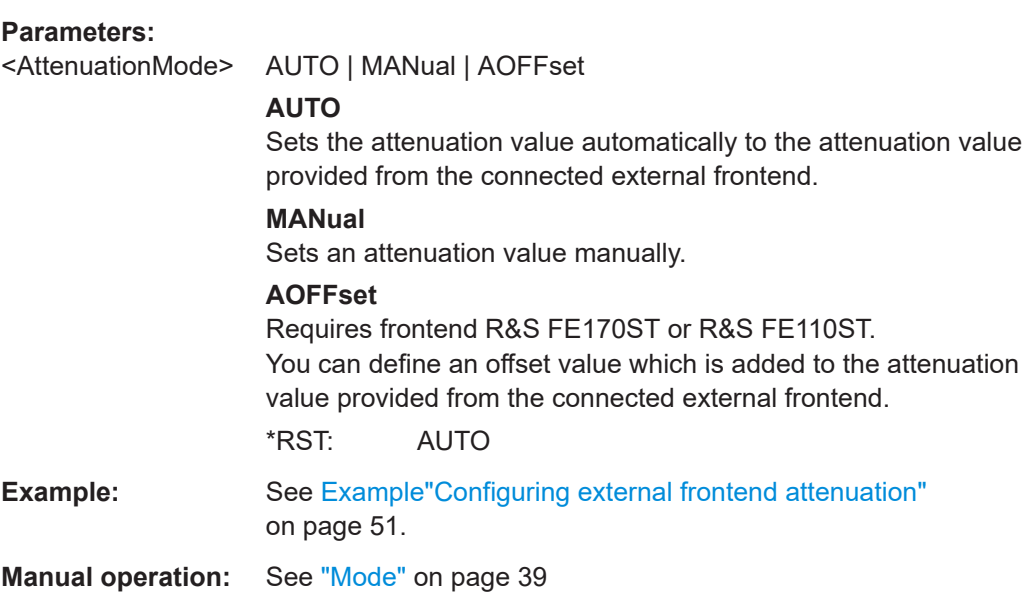

## **[:SOURce<hw>]:EFRontend:CAL:ALL**

Starts all internal calibration routines to adjust the connected external frontend.

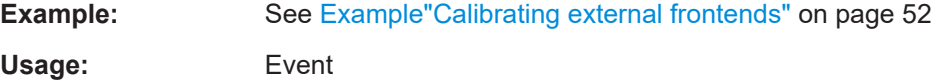

## **[:SOURce<hw>]:EFRontend:CONNection:STATe** <ConnState>

Queries the state of the connection between R&S SMM100A and external frontend.

<span id="page-55-0"></span>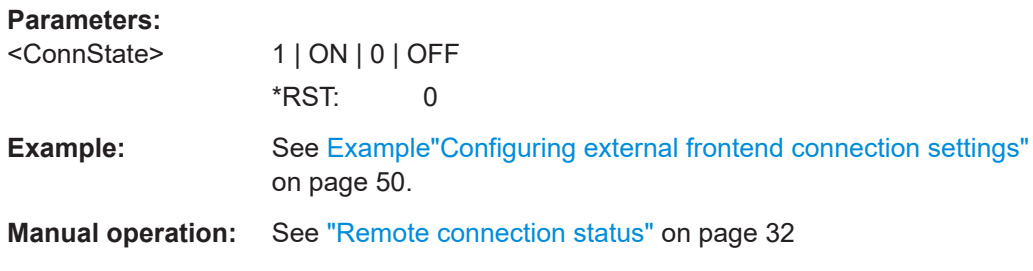

## **[:SOURce<hw>]:EFRontend:CMODe** <FeConnMode>

Sets the mode of the SSL control connection between R&S SMM100A and external frontend.

#### **Parameters:**

<FeConnMode> AUTO | LOCK | RXTX

## **AUTO**

The R&S SMM100A locks external frontend, when activating the RF output at the R&S SMM100A (: OUTPut1 ON ) for output of the IF signal.

The R&S SMM100A unlocks external frontend, when deactivating the RF output at the R&S SMM100A (:OUTPut1 OFF).

## **LOCK**

The external frontend is locked permanently. No other instrument can take over control.

## **RXTX**

Requires an R&S FE50DTR connected to the R&S SMM100A. Connection mode for simultaneous Rx (receive) operation and Tx (transmit) operation of an R&S FE50DTR. Set this mode, if your test setup requires a release of connection lock. A connected vector signal analyzer can lock the external frontend for Rx operation.

**Example:** See [Example"Configuring external frontend connection settings"](#page-49-0) [on page 50](#page-49-0)

**Manual operation:** See ["Connection Mode"](#page-33-0) on page 34

## **[:SOURce<hw>]:EFRontend:FREQuency:BAND:COUNt?**

Queries the number of frequency bands available at the connected external frontend.

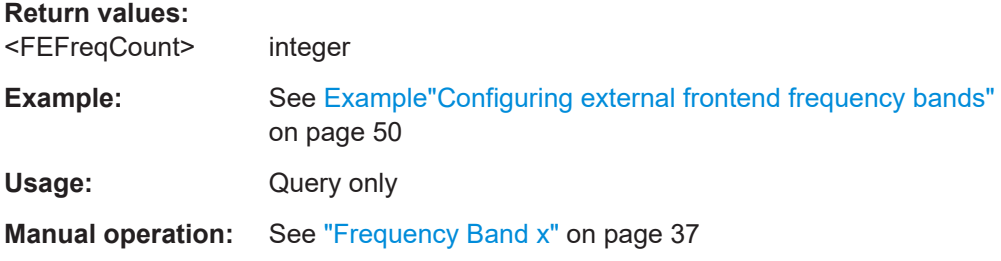

## <span id="page-56-0"></span>**[:SOURce<hw>]:EFRontend:FREQuency:BAND:CONFig:CATalog?** <CatalogFiles>

Queries the selectable frequency band configuration modes.

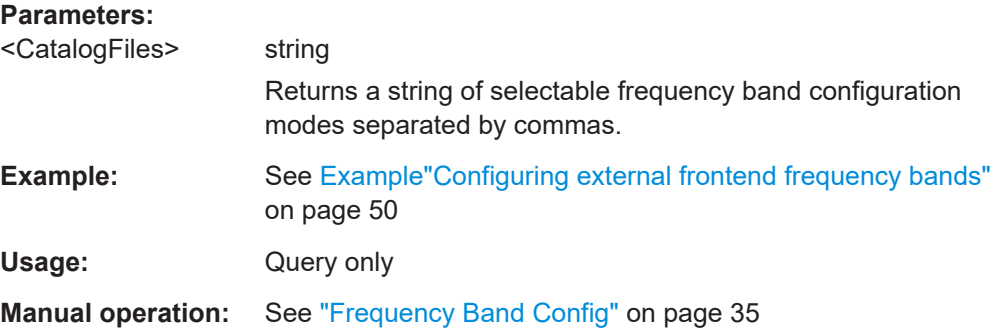

## **[:SOURce<hw>]:EFRontend:FREQuency:BAND:CONFig:MODE** <Mode>

Sets the mode for frequency band configuration of the external frontend.

## **Parameters:**

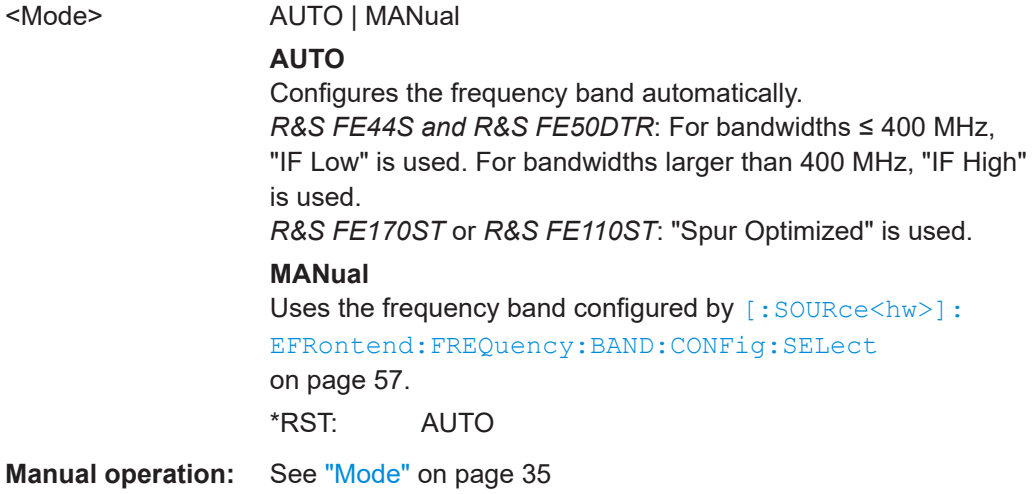

## **[:SOURce<hw>]:EFRontend:FREQuency:BAND:CONFig:SELect** <SelBandConfig>

Selects the frequency band configuration for the connected external frontend.

Enter the mode as string, e.g. "IF Low".

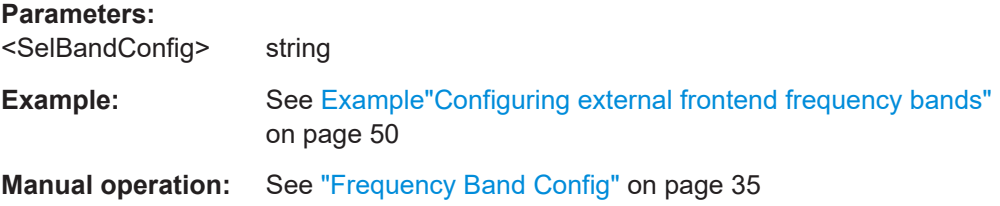

## <span id="page-57-0"></span>**[:SOURce<hw>]:EFRontend:FREQuency:BAND<ch>:LOWer? [:SOURce<hw>]:EFRontend:FREQuency:BAND<ch>:UPPer?**

Queries the lower/upper limit of the corresponding frequency band.

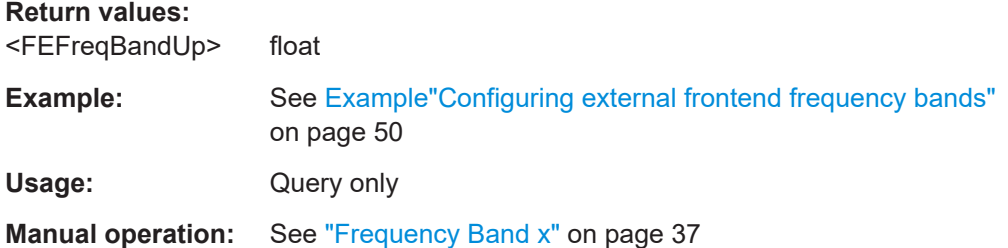

## **[:SOURce<hw>]:EFRontend:FREQuency:REFerence** <FERefFreq>

Sets the reference frequency, that is used for RF frequency conversion at the connected external frontend.

#### **Parameters:**

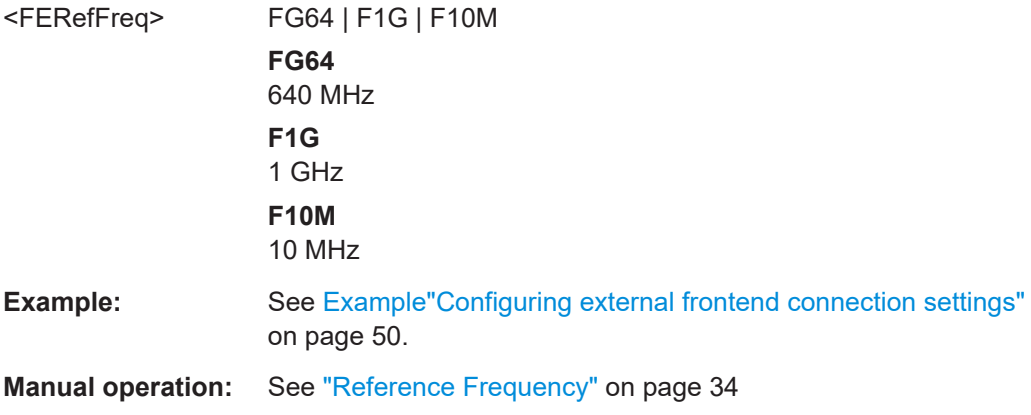

## **[:SOURce<hw>]:EFRontend:FREQuency:REFerence:LIST?**

Queries reference frequencies of connected RF frontends in a comma-separated list.

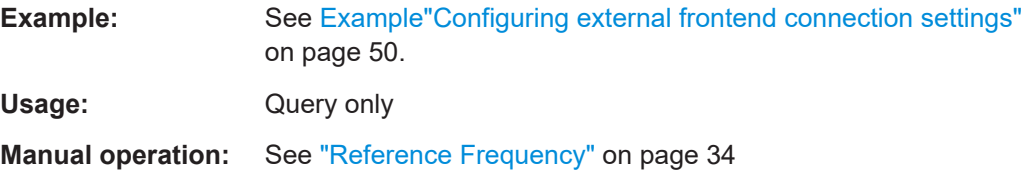

## **[:SOURce<hw>]:EFRontend:IDN?**

**Identification** 

Returns the IDN string, i.e. the identification of the external frontend.

## **Return values:**

<IdnString> string

<span id="page-58-0"></span>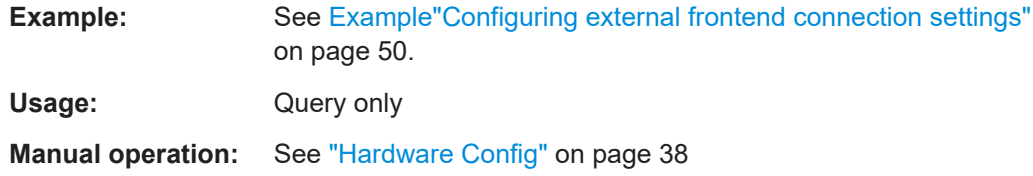

## **[:SOURce<hw>]:EFRontend[:FREQuency]:IFRequency[:VALue]?**

Queries the frequency of the IF signal, that is the frequency at the RF connector.

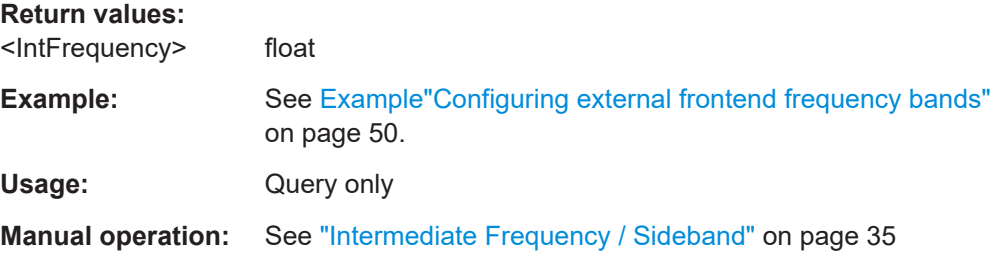

## **[:SOURce<hw>]:EFRontend:FREQuency:IFRequency:SIDeband?**

Queries the currently used sideband for frequency conversion.

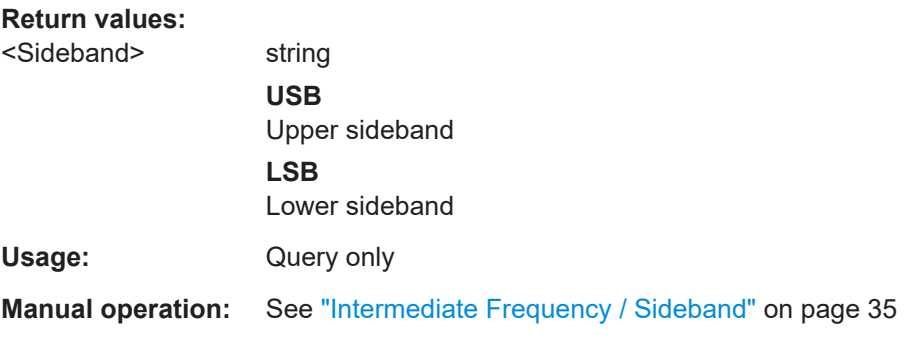

## **[:SOURce<hw>]:EFRontend:INFO?**

Queries information about the connected external frontend.

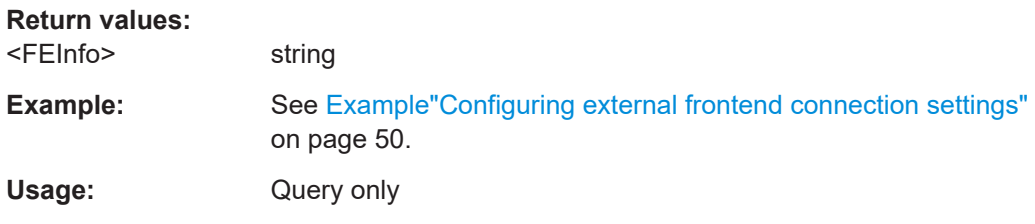

## **[:SOURce<hw>]:EFRontend:IPADdress?**

Queries the IP address of the connected external frontend.

## **Return values:**

<IPAddress> string

<span id="page-59-0"></span>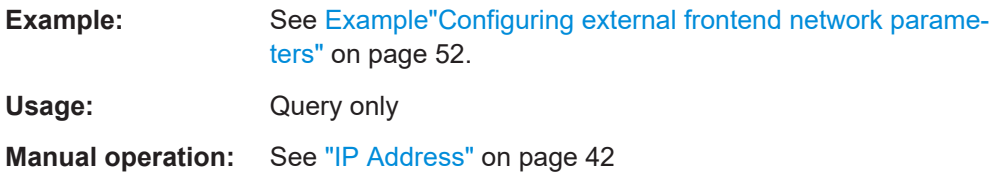

## **[:SOURce<hw>]:EFRontend:LIST?**

Queries connected external frontends in a comma-separated list.

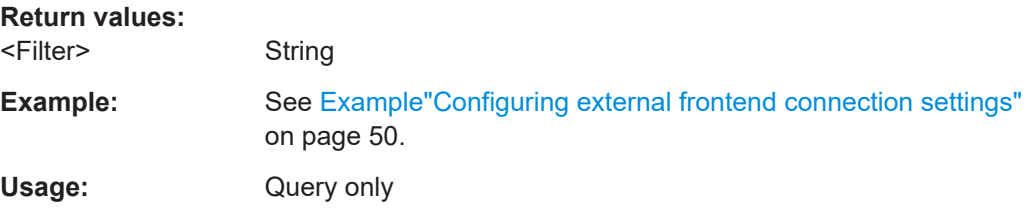

## **[:SOURce<hw>]:EFRontend:NETWork** <IpAddress>, <SubnetMask>, <DhcpOn>

Sets network parameters of the external frontend.

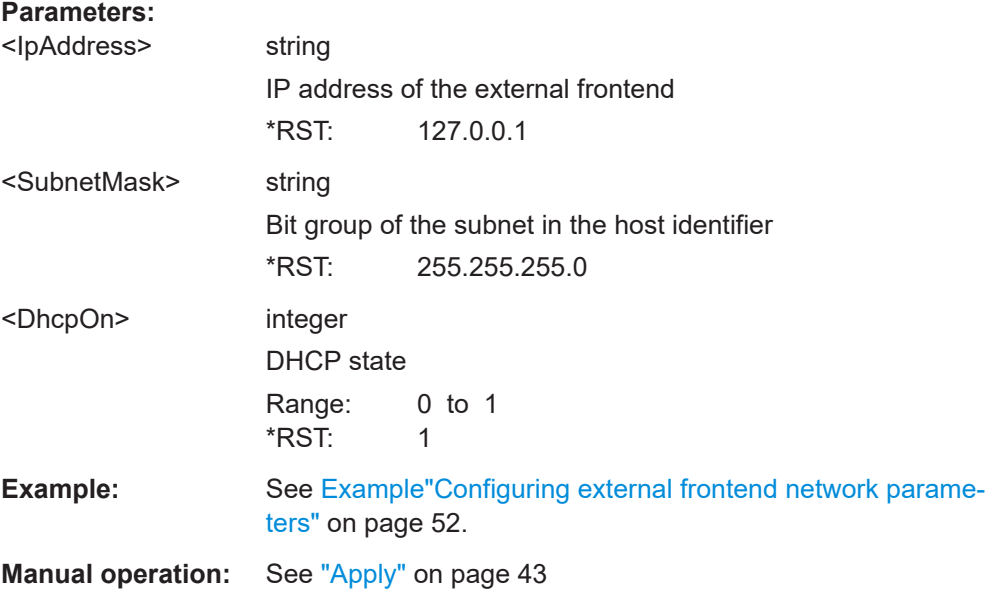

## **[:SOURce<hw>]:EFRontend:OPT?**

Option identification query

Queries the options included in the external frontend.

For more information, refer to the specifications document.

<span id="page-60-0"></span>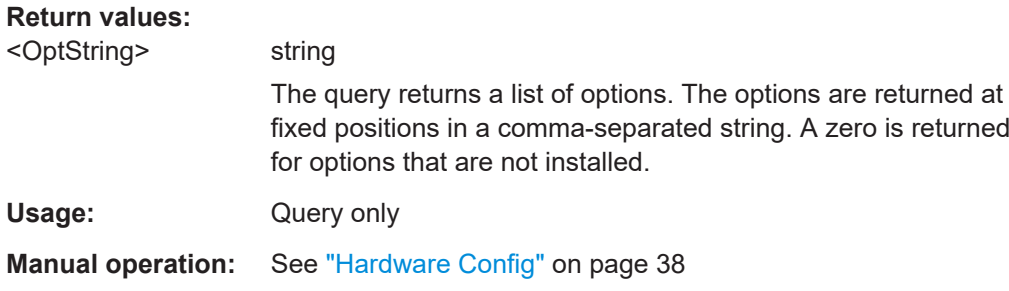

### **[:SOURce<hw>]:EFRontend:POWer:ATTenuation** <Attenuation>

Requires [SOURce<hw>]:EFRontend:AMODe MANual.

Sets the attenuation of the external frontend.

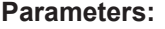

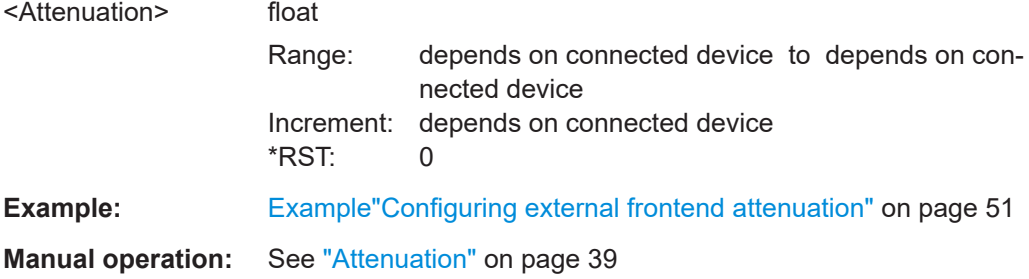

### **[:SOURce<hw>]:EFRontend:POWer:OFFSet** <Offset>

Requires frontend R&S FE170ST or R&S FE110ST.

Requires [SOURce<hw>]:EFRontend:AMODe AOFFset.

Adds an offset value to the attenuation value provided from the external frontend.

## **Parameters:**

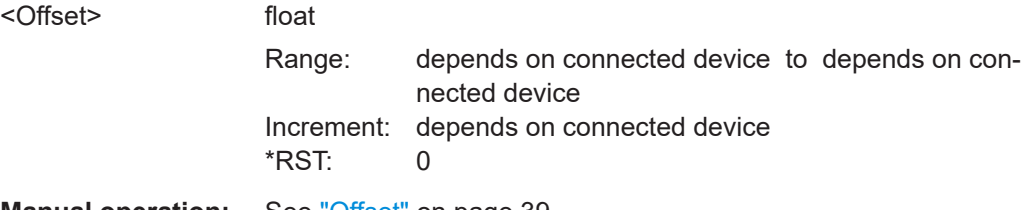

**Manual operation:** See "Offset" [on page 39](#page-38-0)

## **[:SOURce<hw>]:EFRontend:RFConnector** <FEOutpPath>

Queries the active RF output connector at the connected RF frontend.

**Parameters:**

<FEOutpPath> NONE | RFA | RFB **NONE**

No frontend connected.

<span id="page-61-0"></span>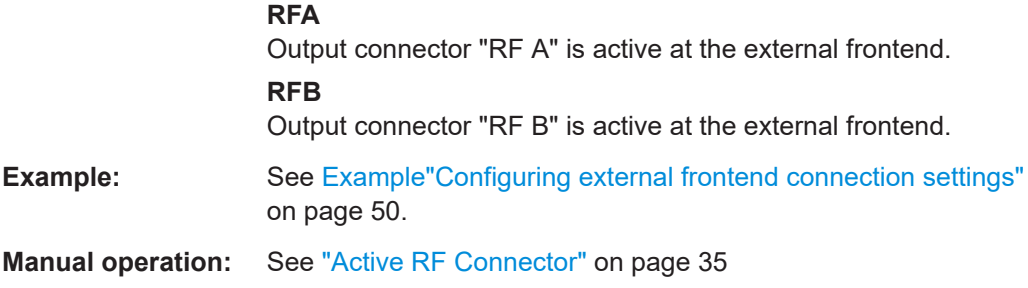

## **[:SOURce<hw>]:EFRontend:EXTDevice:REFResh**

Updates the external devices connected to the external frontend.

Use this command before the query

[:SOURce<hw>]:EFRontend:EXTDevice:LIST?.

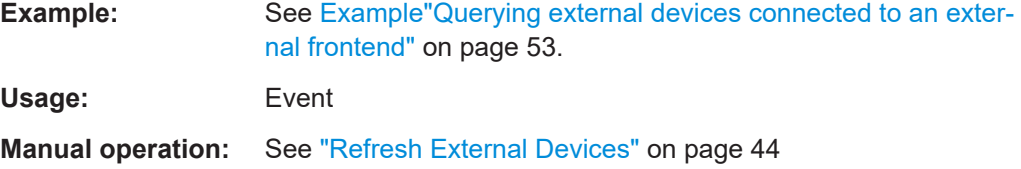

## **[:SOURce<hw>]:EFRontend:EXTDevice:LIST?**

Queries the external devices connected to the external frontend in a comma-separated list.

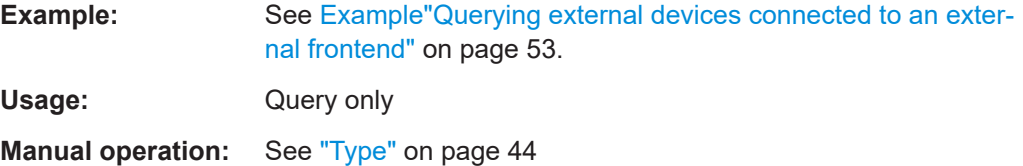

## **[:SOURce<hw>]:EFRontend:EXTDevice<id>:NAME?**

Queries the name of the connected external device.

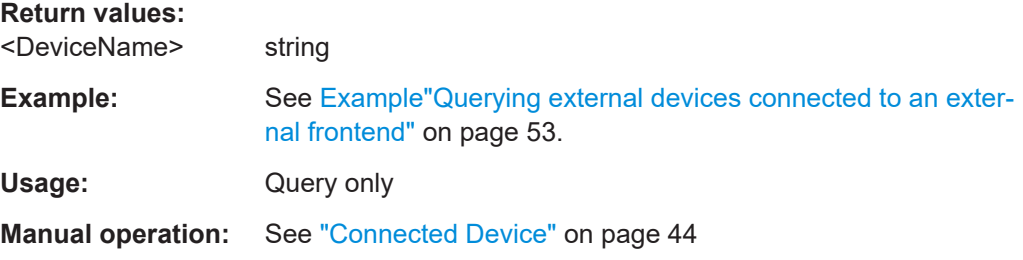

## <span id="page-62-0"></span>**[:SOURce<hw>]:EFRontend:EXTDevice<id>:TYPE?**

Queries the type of the connected external device.

## **Return values:**

**Return values:** 

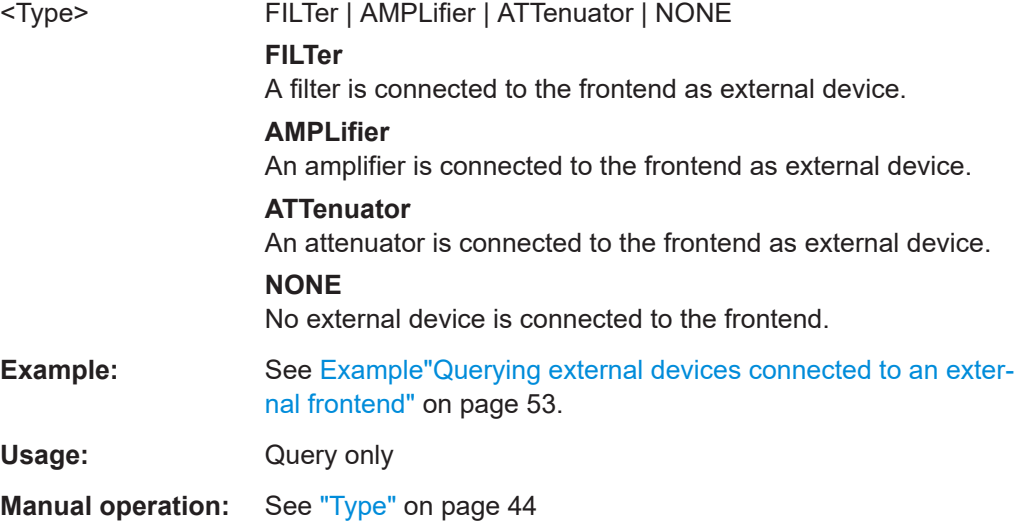

## **[:SOURce<hw>]:EFRontend:EXTDevice<id>:FREQuency:MINimum? [:SOURce<hw>]:EFRontend:EXTDevice<id>:FREQuency:MAXimum?**

Queries the maximum value of the frequency of the connected external device.

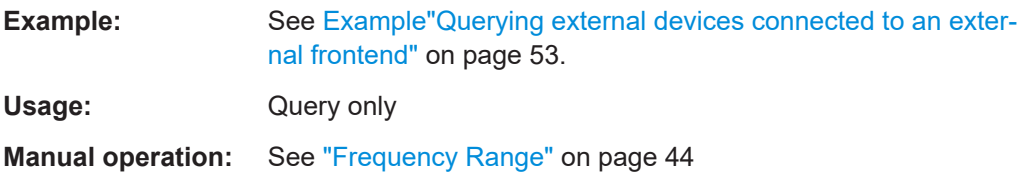

## **[:SOURce<hw>]:EFRontend:EXTDevice<id>:GAIN?**

Queries the gain of the amplifier connected as external device.

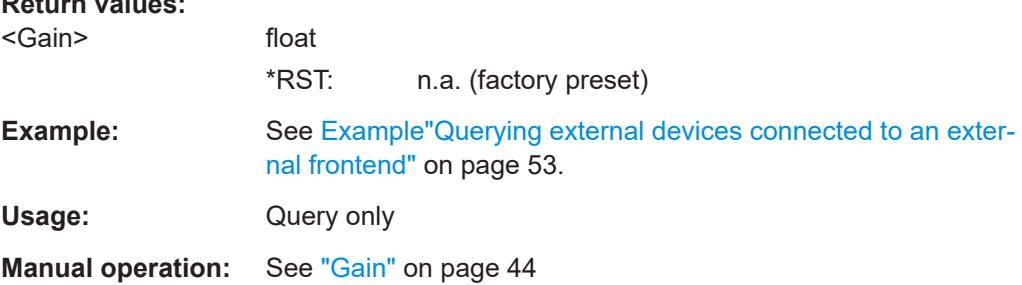

## **[:SOURce<hw>]:EFRontend:EXTDevice:CORRection:STATe** <State>

Activates correction of the RF signal for different RF signal frequencies.

<span id="page-63-0"></span>Activation requires loading of a valid correction file.

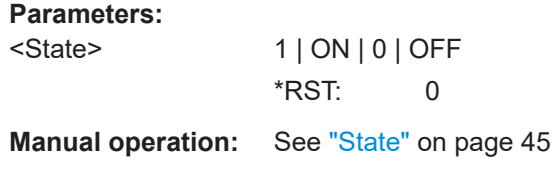

#### **[:SOURce<hw>]:EFRontend:EXTDevice:CORRection:FILE** <Filename>

Selects an existing correction file, e.g. to compensate for cable losses. Selectable files have file extension  $*$ . s2p.

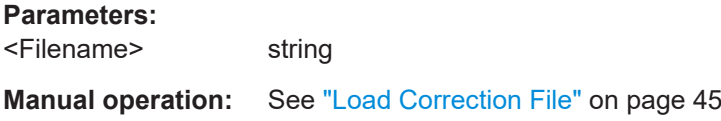

## **[:SOURce<hw>]:EFRontend:LOSCillator:MODE** <Mode>

Selects the LO input source for the connected external frontend.

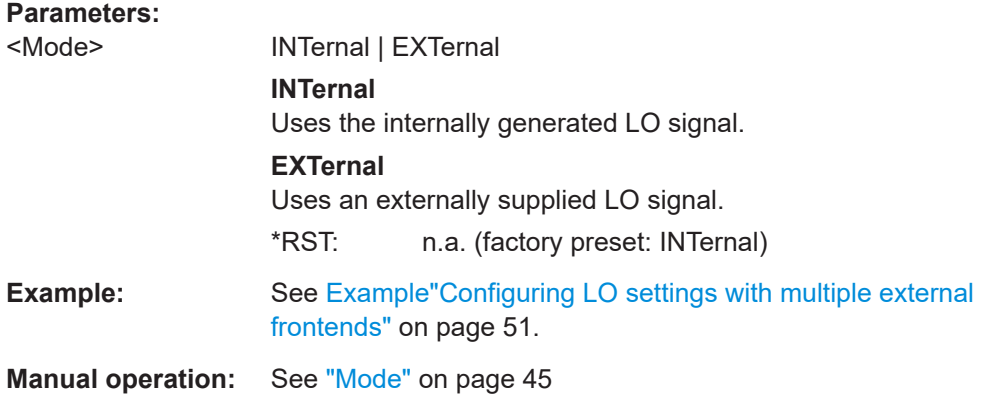

## **[:SOURce<hw>]:EFRontend:LOSCillator:OUTPut:STATe** <OutState>

Activates or deactivates the LO output of the connected external frontend.

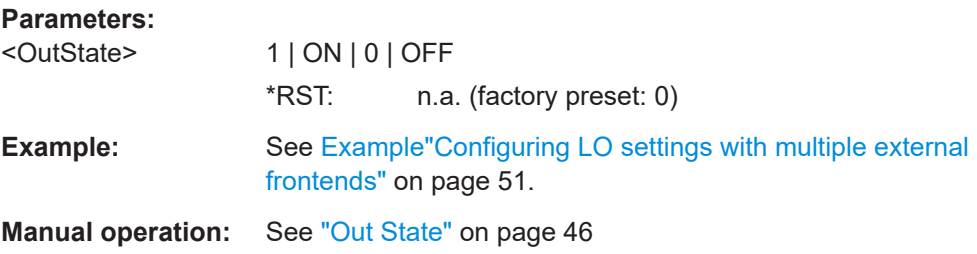

## **[:SOURce<hw>]:EFRontend:LOSCillator:INPut:FREQuency?**

Requires [:SOURce<hw>]:EFRontend:LOSCillator:MODE EXTernal.

<span id="page-64-0"></span>Queries the required frequency on the "LO In" connector of the connected external frontend.

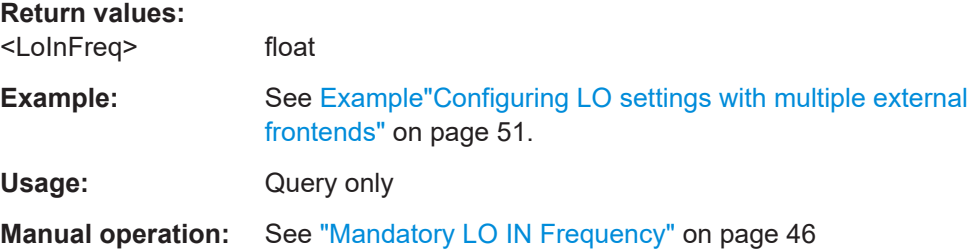

## **[:SOURce<hw>]:EFRontend:LOSCillator:OUTPut:FREQuency?**

Requires [:SOURce<hw>]:EFRontend:LOSCillator:OUTPut:STATe 1.

Queries the current frequency on the "LO Out" connector of the connected external frontend.

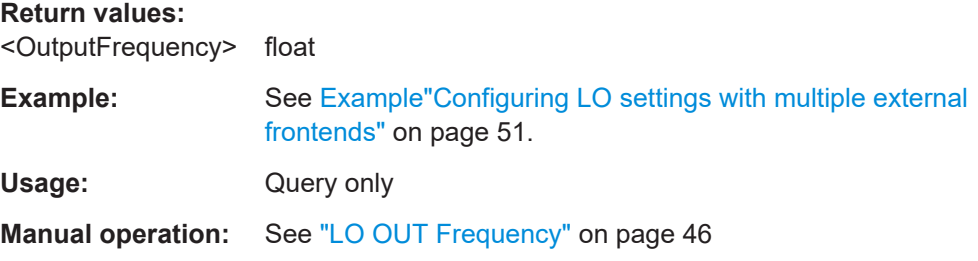

## **6.2 CALibration subsystem**

The CALibration subsystem contains the commands for calibration of an RF frontend.

## **Commands:**

## **:CALibration<hw>:FREQuency:CONVerter:EXTernal?**

Queries the calibration state of the connected external instrument.

External instrument can be for example an external frontend.

#### **Return values:**

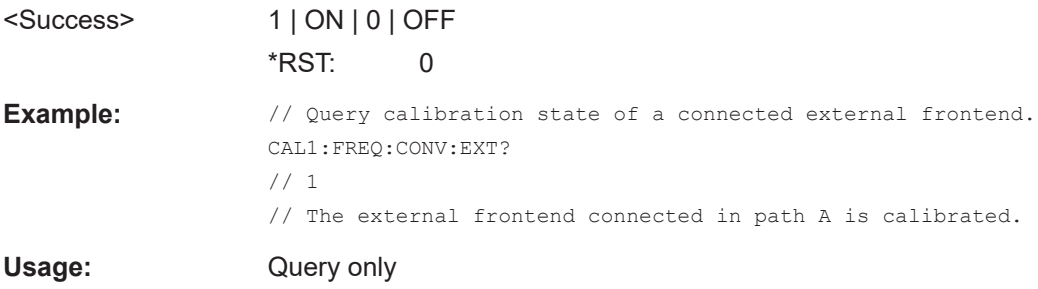

# <span id="page-65-0"></span>List of commands

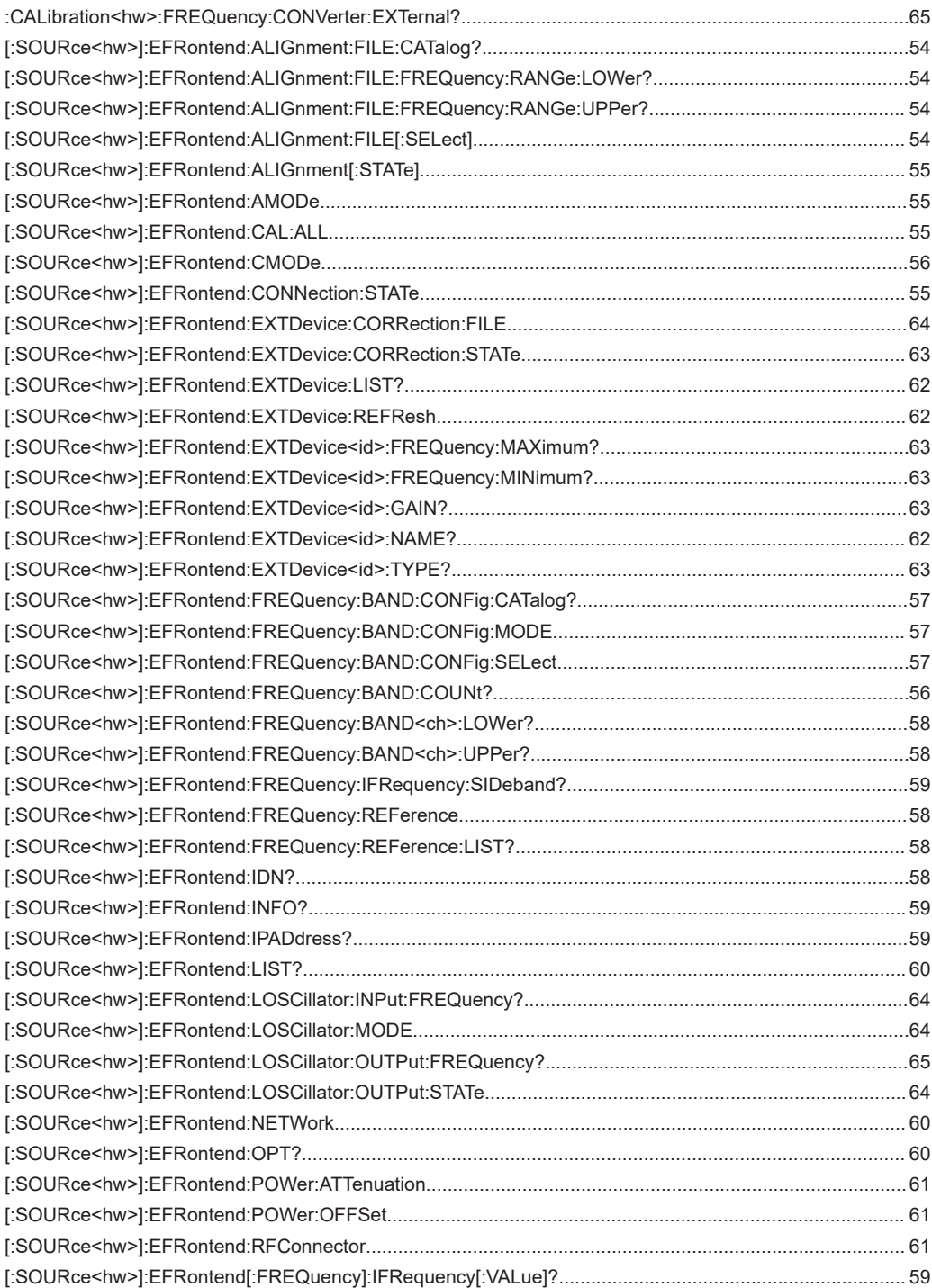

# <span id="page-66-0"></span>Index

## $\mathbf{A}$

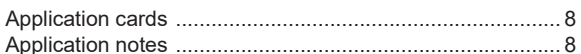

## $\overline{B}$

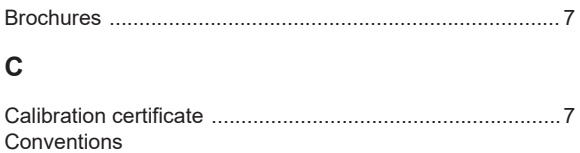

## D

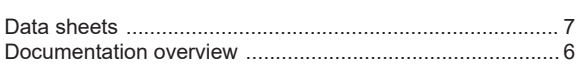

## E

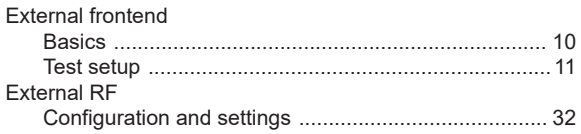

## F

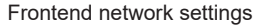

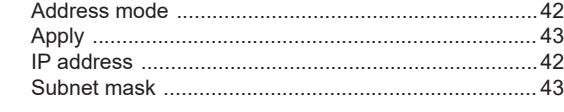

## G

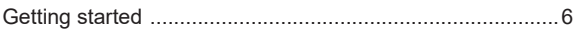

## $\overline{H}$

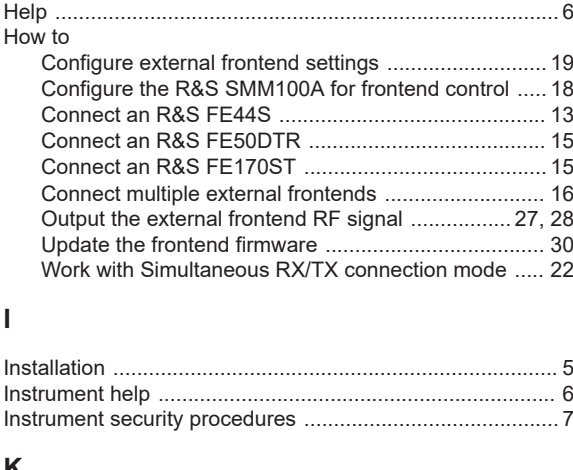

## K

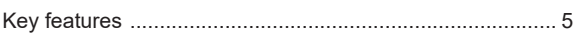

## $\mathbf{o}$

RF frontend

**RF** Frontend

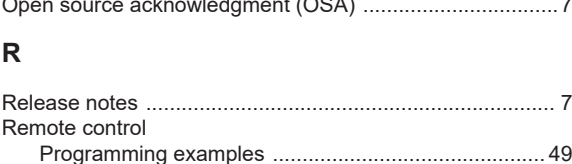

General settings<br>
Network settings<br>
Versions and options<br>
37

 $\overline{\phantom{a}}$ 

 $\lambda = 1$ 

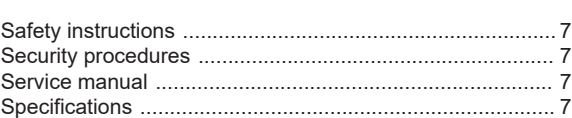

## $\overline{U}$

S

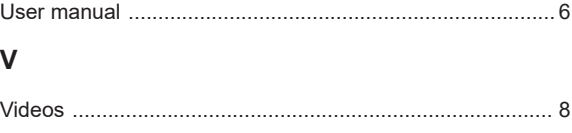

## W

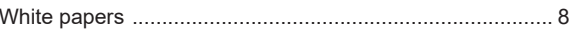